# USER MANUAL

**BS-0986** 

Fanless 19" 1U Rockmount PC with Intel® Celeron J3455 SoC

BS-0986 M0

### BS-0986

# Fanless Fanless 19" 1U Rockmount PC with Celeron J3455 SoC

#### **COPYRIGHT NOTICE & TRADEMARK**

All trademarks and registered trademarks mentioned herein are the property of their respective owners.

This manual is copyrighted in March 2018. You may not reproduce or transmit in any form or by any means, electronic, or mechanical, including photocopying and recording.

#### **DISCLAIMER**

This user's manual is meant to assist users in installing and setting up the system. The information contained in this document is subject to change without any notice.

#### **CE NOTICE**

This is a class A product. In a domestic environment this product may cause radio interference in which case the user may be required to take adequate measures.

#### **FCC NOTICE**

This equipment has been tested and found to comply with the limits for a Class A digital device, pursuant to part 15 of the FCC Rules. These limits are designed to provide reasonable protection against harmful interference when the equipment is operated in a commercial environment. This equipment generates, uses, and can radiate radio frequency energy and, if not installed and used in accordance with the instruction manual, may cause harmful interference to radio communications. Operation of this equipment in a residential area is likely to cause harmful interference in which case the user will be required to correct the interference at his own expense.

You are cautioned that any change or modifications to the equipment not expressly approve by the party responsible for compliance could void your authority to operate such equipment.

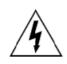

**CAUTION:** Danger of explosion may occur when the battery is incorrectly replaced. Replace the battery only with the same or equivalent type recommended by the manufacturer. Dispose of used batteries according to the manufacturer's instructions.

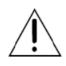

**WARNING:** Some internal parts of the system may have high electrical voltage. We strongly recommend that only qualified engineers are allowed to service and disassemble the system. If any damages should occur on the system and are caused by unauthorized servicing, it will not be covered by the product warranty.

1

## Introduction

This chapter provides the introduction for BS-0986 system as well as the framework of the user manual.

The following topic is included:

• About This Manual

#### 1.1 About This Manual

Thank you for purchasing our BS-E097 system. The BS-E097 provides faster processing speed, greater expandability and can handle more tasks than before. This manual is designed to assist you how to install and set up the whole system. It contains 5 chapters and 2 appendixes. Users can configure the system according to their own needs. This user manual is intended for service personnel with strong hardware background. It is not intended for general users.

The following section outlines the structure of this user manual.

#### Chapter 1 Introduction

This chapter provides the introduction for the BS-0986 system as well as the framework of the user manual.

#### Chapter 2 Getting Started

This chapter describes the package contents and outlines the system specifications. Read the safety reminders carefully on how to take care of your system properly.

#### Chapter 3 System Configuration

This chapter describes the external I/O ports, outlines the locations of the motherboard components and their respective functions. You will learn how to set the jumpers and configure the system to meet your own needs.

#### Chapter 4 Software Utilities

This chapter contains helpful information for proper installations of the Intel<sup>®</sup> Chipset Software Installation Utility, Graphics Driver Utility, LAN Driver Utility, Sound Driver Utility, Intel<sup>®</sup> Serial I/O Driver Utility and Microsoft Hotfix Driver Utility.

#### Chapter 5 AMI BIOS Setup

This chapter indicates you how to change the BIOS configurations.

#### Appendix A Technical Summary

This appendix provides the exploded diagrams and part numbers of the BS-E097.

#### Appendix B Technical Summary

This appendix provides the information about the allocation maps for system resources, Watchdog Timer Configuration and Flash BIOS Update.

# **2** Getting Started

This chapter provides the information for the BS-0986 system. It describes the package contents and outlines the system specifications.

The following topics are included:

- Package List
- System Overview
- System Diagrams
- System Specification
- Safety Precautions

#### 2.1 Packing List

If you discover any of the items listed above are damaged or lost, please contact your local distributor immediately.

| ltem                  | Q'ty |
|-----------------------|------|
| BS-0986               | 1    |
| Quick Reference Guide | 1    |
| Manual / Driver DVD   | 1    |

#### 2.2 System Overview

Unit: mm

#### 2.2.1 Front View

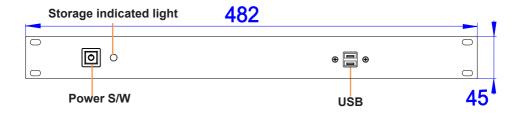

#### 2.2.2 Rear View

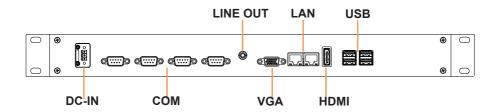

#### 2.2.3 Top View

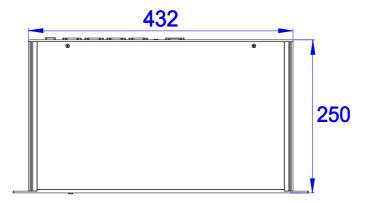

#### 2.2.6 Quarter View

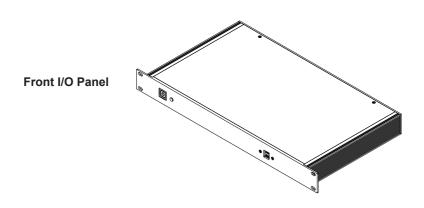

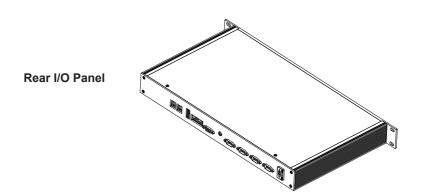

### 2.3 BS-0986 System Specifications

| System                 |                                                                                                    |
|------------------------|----------------------------------------------------------------------------------------------------|
| CPU Type               | ▶ Intel® ApolloLake Celeron J3455                                                                                                    |
| Memory Support         | > 1 x SO-DIMM socket, supporting 1600/1866 DDR3L DRAM up to 8G (non-ECC)                                                                 |
| API                    | ➤ Hardware monitor / WatchDog                                                                                                    |
| Storage Support        | ➤ 1 x 2.5" 7mm SATAIII HDD / SSD drive space                                                                                             |
| Power Supply           | Supports DC 12V,19V and 24V power<br>input (3-pin lockable terminal block )                                                              |
| O.S. Support           | ➤ Windows <sup>®</sup> 10 64bit                                                                                                    |
| BIOS                   | > AMI UEFI BIOS                                                                                                    |
| Expansion Slots        | <ul> <li>1 x full-sized mPCle slot (with PCle and USB signals)</li> <li>1 x full-sized mSATA slot (with SATA and USB signals)</li> </ul> |
| Dimensions (W x H x D) | > 432mm x 45mm x 250mm                                                                                                    |
| Weight                 | ≻ 2kg                                                                                                    |

| I/O Ports (Rear side) |                                                                                                    |
|-----------------------|----------------------------------------------------------------------------------------------------|
| USB                   | > 4 x USB 3.0                                                                                                    |
| Serial Ports          | <ul> <li>COM1: RS232</li> <li>COM2: RS232/422/485 selectable under BIOS</li> <li>COM3: RS232 w/ RI/5V/12V selectable under BIOS</li> <li>COM4: RS232</li> </ul> |
| Sound                 | > 1 x Line Out                                                                                                    |
| Power Input           | > 3-pin DC In terminal block (lockable)                                                                                                    |
| LAN                   | 2 x LANs (supports Wake-on-LAN)<br>LAN1: Intel <sup>®</sup> I210IT (I210AT)<br>LAN2: Intel <sup>®</sup> I210IT (I210AT)                                         |
| Display               | <ul><li>&gt; 1 x HDMI1.4a, resolution: up to 4096x2160 @60Hz</li><li>&gt; 1 x VGA, resolution: up to 1920x1200 @60Hz</li></ul>                                  |

| I/O Ports (Front side) |                 |
|------------------------|-----------------|
| LED                    | > 1 x Power LED |
| LLD                    | ➤ 1 x HDD LED   |
| USB                    | > 4 x USB 3.0   |

| Power Mode         |                                                                                                    |
|--------------------|----------------------------------------------------------------------------------------------------|
| ATX Power Mode     | <ul> <li>(1) BIOS Power Fail "On": Boot-up when AC power returns from "Off" to "On" (default)</li> <li>(2) BIOS Power Fail "Off": Non-boot-up when AC power returns from "Off" to "On"</li> <li>Way to boot up from S5: (1) Power Button</li></ul> |
| Other              |                                                                                                    |
| Optional Accessory | > 60W Power adapter with lockable 3-pin terminal block                                                                                                    |
| Environment        |                                                                                                    |
| Operating Temp.    | Celeron J3455 /0°C ~ 40°C                                                                                                    |
| Storage Temp.      | > -40°C ~85°C (-40°F~185°F)                                                                                                    |
| Humidity           | > 20%~ 90%                                                                                                    |

#### 2.4 Safety Precautions

Before operating this system, read the following information carefully to protect your systems from damages, and extend the life cycle of the system.

- 1. Check the Line Voltage
  - The operating voltage for this system (BS-0986) should be 12V or 19V,24V DC; otherwise the system may be damaged.

#### 2. Environmental Conditions

- Place your BS-0986 system on a sturdy, level surface. Be sure to allow enough space around the system to have easy access needs.
- Avoid installing your system in extremely hot or cold places.
- Avoid direct sunlight exposure for a long period of time (for example, in a closed car in summer time. Also avoid the system from any heating device.). Or do not use system when it has been left outdoors in a cold winter day.
- Avoid moving the system rapidly from a hot place to a cold place, and vice versa, because condensation may occur inside the system.
- Protect your system from strong vibrations which may cause hard disk failure.
- Do not place the system too close to any radio-active device. Radio-active device may cause signal interference.
- Always shut down the operating system before turning off the power.

#### 3. Handling

- Avoid placing heavy objects on the top of the system.
- Do not turn the system upside down. This may cause the hard drive to malfunction.
- Do not allow any objects to fall into this device.
- If water or other liquid spills into the device, unplug the power cord immediately.

#### 4. Good Care

- When the outside case gets stained, remove the stains using neutral washing agent with a dry cloth.
- Never use strong agents such as benzene and thinner to clean the surface of the case.
- If heavy stains are present, moisten a cloth with diluted neutral washing agent or alcohol and then wipe thoroughly with a dry cloth.
- If dust is accumulated on the case surface, remove it by using a special vacuum cleaner for computers.

# 3

## **System Configuration**

This chapter contains helpful information about the external I/O Ports diagrams, and jumper & connector settings, and component locations for the main board.

The following topics are included:

- External I/O Ports Diagrams
- Jumper & Connector Quick Reference Table
- Main Board Jumper Settings and Component Locations
- How to Set Jumpers
- Setting Main Board Connectors and Jumpers

#### 3.1 External System I/O Ports Diagrams

#### 3.1.1 Front I/O Ports Diagram

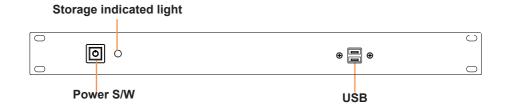

#### 3.1.2 Rear I/O Ports Diagram

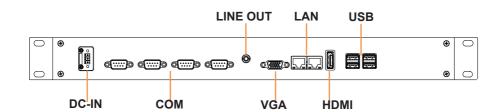

Page.15

### 3.2 Jumper & Connector Quick Reference Table

| JUMPER Description            | NAME    |
|-------------------------------|---------|
| COM3 Pin9 RI/5V/12V Selection | JP_COM3 |
| COM4 Pin9 RI/5V/12V Selection | JP_COM4 |
| LVDS VCC Voltage Selection    | JP_VDD1 |
| Clear CMOS Data Selection     | JP4     |

| <b>CONNECTOR Description</b>      | NAME                   |
|-----------------------------------|------------------------|
| COM Connector (External)          | COM1, COM2, COM3, COM4 |
| VGA Connector (External)          | VGA                    |
| HDMI Port Connector (External)    | HDMI                   |
| 2 x LAN Ports (External)          | LAN1, LAN2             |
| 2 x Dual USB 3.0 Ports (External) | USB3.0 (logo)          |
| DC IN Terminal Block (External)   | DC IN                  |
| 2 x USB 2.0 Ports (Internal)      | USB3                   |
| Programmable GPIO Pin Header      | JDIO1                  |
| I2C Wafer                         | JI2C1                  |
| RTC Battery Power Input Connector | JBAT1                  |
| MCU FW Rewrite Connector          | JMCU1                  |
| System Fan Connector              | FAN1                   |
| DC Power Input Connector          | PWR2                   |
| Mini PCI Express Slot             | M_PCIE1                |
| mSATA Connector                   | M_SATA1                |
| LVDS Connector                    | LVDS1                  |
| Front Panel Connector             | JFP1                   |
| HD Audio Connector                | AUDIO1                 |
| Panel Inverter Connector          | JINV1                  |
| SATA 3.0 Connector                | SATA1                  |
| SATA Power Connector              | SATA_PWR1              |
| BIOS Reset Connector              | JP9                    |

#### 3.3 Component Locations of System Main Board

#### 3.3.1 Top View of System Main Board

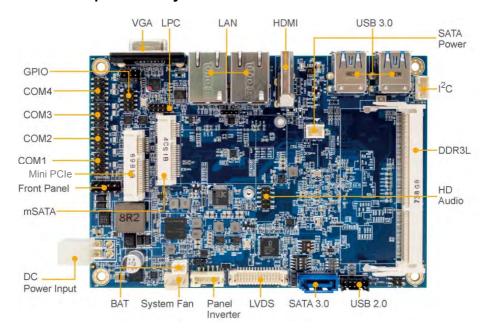

Figure 3-1. Main Board Component Location (Top View)

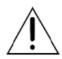

**WARNING:** Always disconnect the power cord when you are working with connectors and jumpers on the main board. Make sure both the system and peripheral devices are turned OFF as sudden surge of power could damage sensitive components. Make sure BS-E097 is properly grounded.

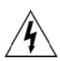

**CAUTION:** Observe precautions while handling electrostatic sensitive components. Make sure to ground yourself to prevent static charge while you are working on the connectors and jumpers. Use a grounding wrist strap and place all electronic components in any static-shielded devices.

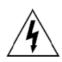

**CAUTION:** Always touch the motherboard components by the edges. Never touch components such as a processor by its pins. Take special cares while you are holding electronic circuit boards by the edges only. Do not touch the mainboard components.

## 3.3.2 Jumper Setting and Connector Location of System Main Board

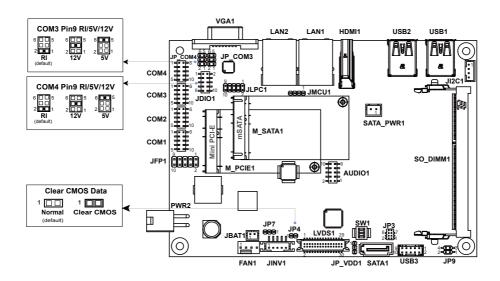

#### 3.3.3 Bottom View of System Main Board

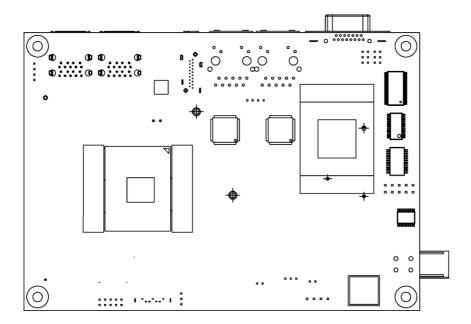

#### 3.5.2 **COM Port**

Port Name: COM1, COM2, COM3, COM4 (external connector)

**Description:** COM Port Connector

#### **COM1(RS-232) Connector Pin Assignment:**

| PIN | ASSIGNMENT | PIN | ASSIGNMENT |
|-----|------------|-----|------------|
| 1   | COM1_DCD   | 6   | COM1_DSR   |
| 2   | COM1_RX    | 7   | COM1_RTS   |
| 3   | COM1_TX    | 8   | COM1_CTS   |
| 4   | COM1_DTR   | 9   | COM1_RI    |
| 5   | GND        | -   | -          |

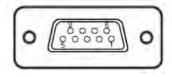

COM1 / COM2

#### COM2(RS-232/422/485) Connector Pin Assignment:

| PIN | ASSIGNMENT |        |        |
|-----|------------|--------|--------|
| PIN | RS-232     | RS-422 | RS-485 |
| 1   | COM2_DCD   | TX-    | D-     |
| 2   | COM2_RX    | TX+    | D+     |
| 3   | COM2_TX    | RX-    | NC     |
| 4   | COM2_DTR   | RX+    | NC     |
| 5   | GND        | GND    | GND    |
| 6   | COM2_DSR   | NC     | NC     |
| 7   | COM2_RTS   | NC     | NC     |
| 8   | COM2_CTS   | NC     | NC     |
| 9   | COM2_RI    | NC     | NC     |
| -   | -          | -      | -      |

#### Notes:

- 1. COM2 is selectable as RS-232, RS422, RS485 under BIOS setting.
- 2. Default setting is RS-232. Please see Chapter 5 "Advanced Onboard Device Configuration" for selection details.

**COM3(RS-232) Connector Pin Assignment:** 

| 0 0 1 1 1 (1 1 2 1 1 1 ) 0 0 1 1 1 1 1 1 1 1 1 1 1 1 1 1 |            |     |             |
|----------------------------------------------------------|------------|-----|-------------|
| PIN                                                      | ASSIGNMENT | PIN | ASSIGNMENT  |
| 1                                                        | COM3_DCD   | 6   | COM3_DSR    |
| 2                                                        | COM3_RX    | 7   | COM3_RTS    |
| 3                                                        | COM3_TX    | 8   | COM3_CTS    |
| 4                                                        | COM3_DTR   | 9   | COM3_RI_SEL |
| 5                                                        | GND        | -   | -           |

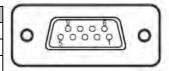

COM3 / COM4

**COM4(RS-232) Connector Pin Assignment:** 

| PIN | ASSIGNMENT | PIN | ASSIGNMENT  |
|-----|------------|-----|-------------|
| 1   | COM4_DCD   | 6   | COM4_DSR    |
| 2   | COM4_RX    | 7   | COM4_RTS    |
| 3   | COM4_TX    | 8   | COM4_CTS    |
| 4   | COM4_DTR   | 9   | COM4_RI_SEL |
| 5   | GND        | ı   | -           |

#### Note:

COM3, COM4: Pin 9 is selectable as RI, +5V or +12V according to jumper setting. Default setting is RI, please see "COM3 and COM4 PIN9 Definition Selection Guide" for selection details.

#### 3.5.3 DC IN 3-Pin Terminal Block

Port Name: DC IN (external connector)

**Description:** Supports DC 12V and 16~24V power input (3-pin lockable

terminal block)

| PIN | ASSIGNMENT                      |
|-----|---------------------------------|
| 3   | NC                              |
| 2   | GND                             |
| 1   | DC Power Input (+12V or 16~24V) |

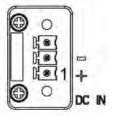

DC IN

#### **3.5.4 VGA Port**

Port Name: VGA (external connector)

**Description:** VGA Port, D-Sub 15-pin (I/O port)

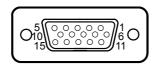

#### **VGA**

| PIN | ASSIGNMENT | PIN | ASSIGNMENT | PIN | ASSIGNMENT |
|-----|------------|-----|------------|-----|------------|
| 1   | CRT_RED    | 6   | GND        | 11  | NC         |
| 2   | CRT_GREEN  | 7   | GND        | 12  | CRT_DATA   |
| 3   | CRT_BLUE   | 8   | GND        | 13  | CRT_HSYNC  |
| 4   | NC         | 9   | CRT_VCC    | 14  | CRT_VSYNC  |
| 5   | GND        | 10  | GND        | 15  | CRT_CLK    |

#### 3.5.5 HDMI Port

Port Name: HDMI (external connector)
Description: HDMI Port Connector

| PIN | ASSIGNMENT   | PIN | ASSIGNMENT |
|-----|--------------|-----|------------|
| 1   | D2+          | 2   | GND        |
| 3   | D2-          | 4   | D1+        |
| 5   | GND          | 6   | D1-        |
| 7   | D0+          | 8   | GND        |
| 9   | D0-          | 10  | CLK+       |
| 11  | GND          | 12  | CLK-       |
| 13  | NC           | 14  | NC         |
| 15  | I2C_CLK      | 16  | I2C_DATA   |
| 17  | GND          | 18  | +5V        |
| 19  | HOT_PLUG_DET | -   | -          |

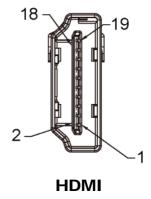

#### 3.5.6 LAN Port

Port Name: LAN1, LAN2 (external connector)

Description: LAN RJ-45 Ports

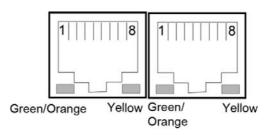

#### LAN1 / LAN2

LAN1 Pin Assignment

| PIN | ASSIGNMENT |
|-----|------------|
| 1   | LAN1_MDIP0 |
| 2   | LAN1_MDIN0 |
| 3   | LAN1_MDIP1 |
| 4   | LAN1_MDIP2 |
| 5   | LAN1_MDIN2 |
| 6   | LAN1_MDIN1 |
| 7   | LAN1_MDIP3 |
| 8   | LAN1_MDIN3 |

LAN2 Pin Assignment

| PIN | ASSIGNMENT |
|-----|------------|
| 1   | LAN2_MDIP0 |
| 2   | LAN2_MDIN0 |
| 3   | LAN2_MDIP1 |
| 4   | LAN2_MDIP2 |
| 5   | LAN2_MDIN2 |
| 6   | LAN2_MDIN1 |
| 7   | LAN2_MDIP3 |
| 8   | LAN2_MDIN3 |

#### **LAN LED Status**

There are LAN LED indicators on the rear side of the main board. By observing their status, you can know the status of the Ethernet connection.

| LAN LED Indicator | Color  | Status | Description                           |
|-------------------|--------|--------|---------------------------------------|
| Dight Cide LED    | Yellow | Blink  | LAN Message Active                    |
| Right Side LED    | -      | Off    | No LAN Message Active                 |
|                   | Green  | On     | 10/100Mbps LAN connection is enabled. |
| Left Side LED     | Orange | On     | Giga LAN connection is enabled.       |
|                   | -      | Off    | No LAN switch/hub is connected        |

#### 3.5.7 **Dual USB 3.0 Port**

Port Name: USB (external connector on rear I/O panel)

**Description:** Dual USB 3.0 ports (right side)

| PIN | ASSIGNMENT | PIN | ASSIGNMENT |
|-----|------------|-----|------------|
| В5  | USB3_RXN2  | -   | -          |
| В6  | USB3_RXP2  | B4  | GND        |
| В7  | GND        | В3  | USB2_P2_DP |
| В8  | USB3_TXN2  | B2  | USB2_P2_DN |
| В9  | USB3_TXP2  | B1  | VCC5_USB1  |
| A5  | USB3_RXN1  | -   | -          |
| A6  | USB3_RXP1  | A4  | GND        |
| A7  | GND        | A3  | USB2_P1_DP |
| A8  | USB3_TXN1  | A2  | USB2_P1_DN |
| A9  | USB3_TXP1  | A1  | VCC5_USB1  |

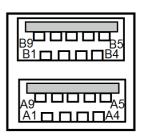

USB3.0 (right side)

#### 3.5.8 USB 3.0 Port

Port Name: USB (external connector on rear I/O panel)

**Description:** Dual USB 3.0 ports (left side)

| PIN | ASSIGNMENT | PIN        | ASSIGNMENT |
|-----|------------|------------|------------|
| В5  | USB3_RXN4  | -          | -          |
| В6  | USB3_RXP4  | B4         | GND        |
| В7  | GND        | В3         | USB2_P4_DP |
| В8  | USB3_TXN4  | B2         | USB2_P4_DN |
| В9  | USB3_TXP4  | B1         | VCC5_USB2  |
| A5  | USB3_RXN3  | -          | -          |
| A6  | USB3_RXP3  | A4         | GND        |
| A7  | GND        | A3         | USB2_P3_DP |
| A8  | USB3_TXN3  | A2         | USB2_P3_DN |
| A9  | USB3_TXP3  | <b>A</b> 1 | VCC5_USB2  |

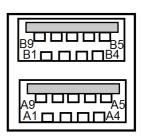

USB3.0 (left side)

#### 3.4 How To Set Jumpers

You can configure your board by setting jumpers. Jumper is consists of two or three metal pins with a plastic base mounted on the card, and by using a small plastic "cap", Also known as the jumper cap (with a metal contact inside), you are able to connect the pins. So you can set-up your hardware configuration by "open" or "close" pins.

The jumper can be combined into sets that called jumper blocks. When the jumpers are all in the block, you have to put them together to set up the hardware configuration. The figure below shows how this looks like.

#### **Jumpers and Caps**

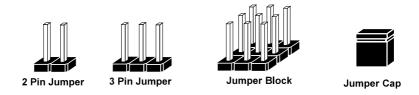

If a jumper has three pins (for examples, labeled PIN1, PIN2, and PIN3), you can connect PIN1 & PIN2 to create one setting by shorting. You can either connect PIN2 & PIN3 to create another setting. The same jumper diagrams are applied all through this manual. The figure below shows what the manual diagrams look and what they represent.

#### **Jumper Diagrams**

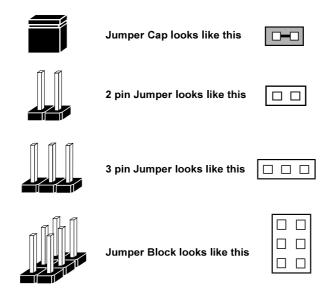

#### **Jumper Settings**

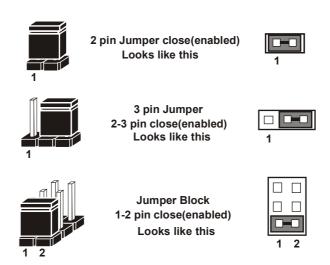

#### 3.5 Setting Connectors and Jumpers

#### 3.5.1 COM3 and COM4 PIN9 Definition Selection Guide

Jumper Name: JP\_COM3, JP\_COM4

**Description:** COM3 and COM4 Port pin9 RI/5V/12V Selection

| SELECTION | JUMPER SETTING           | JUMPER ILLUSTRATION |            |  |
|-----------|--------------------------|---------------------|------------|--|
| RI        | 1-2<br>(Default Setting) | 6                   | 6          |  |
|           |                          | JP_COM3             | JP_COM4    |  |
| +12V      | 3-4                      | 6                   | 6 5        |  |
|           |                          | JP_COM3             | JP_COM4    |  |
| +5V 5-6   |                          | 6 5<br>2 1          | 6 5<br>2 1 |  |
|           |                          | JP_COM3             | JP_COM4    |  |

3.5.9 USB 2.0 Port

Port Name: USB3

**Description:** Internal USB 2.0 Port x 2

| PIN | ASSIGNMENT | PIN | ASSIGNMENT |
|-----|------------|-----|------------|
| 1   | VCC5_USB3  | 2   | VCC5_USB3  |
| 3   | USB2_P5_DN | 4   | USB2_P6_DN |
| 5   | USB2_P5_DP | 6   | USB2_P6_DP |
| 7   | GND        | 8   | GND        |
| 9   | GND        | 10  | GND        |

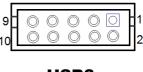

USB3

#### 3.5.10 Programmable GPIO Pin Header

Port Name: JDIO1

**Description**: GPIO pin header and 5V power (no use for this system.)

| PIN | ASSIGNMENT | PIN | ASSIGNMENT |
|-----|------------|-----|------------|
| 1   | VCC5       | 2   | GND        |
| 3   | GPI/GPO 0  | 4   | GPI/GPO 4  |
| 5   | GPI/GPO 1  | 6   | GPI/GPO 5  |
| 7   | GPI/GPO 2  | 8   | GPI/GPO 6  |
| 9   | GPI/GPO 3  | 10  | GPI/GPO 7  |

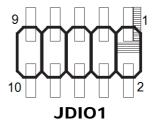

#### **Notes:**

- 1. Users can set the GPI/GPO configuration via Protech's API/Utility.
- 2. Default setting is GPI every time when system AC power is re-applied from power failure state
- 3. Configuration can still be kept even in S5 state unless system AC power is lost.

## 3.5.11 I2C Wafer Port Name: JI2C1

Description: I2C Wafer (no use for this system)

| PIN | ASSIGNMENT  |
|-----|-------------|
| 1   | GND         |
| 2   | VCC5        |
| 3   | I2C0_SCL_33 |
| 4   | I2C0_SDA_33 |

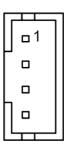

**JI2C1** 

#### 3.5.12 MCU FW Rewrite Connector

Port Name: JMCU1

**Description:** MCU FW Rewrite Connector for engineering use only

| PIN | ASSIGNMENT |
|-----|------------|
| 1   | MCU_5VSB   |
| 2   | GND        |
| 3   | MCU_SPD    |
| 4   | MCU_SPC    |

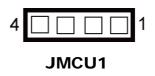

#### 3.5.13 System Fan Connector

Port Name: FAN1

**Description:** System Fan Connector (no use for this system)

| PIN | ASSIGNMENT |
|-----|------------|
| 1   | GND        |
| 2   | VCC12      |
| 3   | SYSFANIN   |
| 4   | SYSFANOUT  |

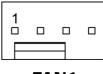

FAN1

#### 3.5.14 DC Power Input Connector

Port Name: PWR2

**Description:** DC Power Input Connector

| PIN | ASSIGNMENT | PIN | ASSIGNMENT |
|-----|------------|-----|------------|
| 3   | VCC12      | 4   | VCC12      |
| 2   | GND        | 1   | GND        |

**Note:** The voltage of input power should be 12V or 16~24V.

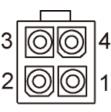

DWD2

#### 3.5.15 Mini PCI Express Slot

Port Name: M\_PCIE1

Description: Mini PCI Express Slot

| PIN | ASSIGNMENT  | PIN | ASSIGNMENT   |
|-----|-------------|-----|--------------|
| 1   | PCIE_WAKEJ  | 2   | V3P3S        |
| 3   | Reserved    | 4   | GND          |
| 5   | Reserved    | 6   | VCC1_5       |
| 7   | M_CLKREQJ   | 8   | Reserved     |
| 9   | GND         | 10  | Reserved     |
| 11  | M_PCIE_CLKN | 12  | Reserved     |
| 13  | M_PCIE_CLKP | 14  | Reserved     |
| 15  | GND         | 16  | Reserved     |
| 17  | Reserved    | 18  | GND          |
| 19  | Reserved    | 20  | Reserved     |
| 21  | GND         | 22  | PMU_PLTRST_N |
| 23  | PCIE_P2_RXN | 24  | V3_3SB       |
| 25  | PCIE_P2_RXP | 26  | GND          |
| 27  | GND         | 28  | VCC1_5       |
| 29  | GND         | 30  | SMB_3P3_SCL  |
| 31  | PCIE_P2_TXN | 32  | SMB_3P3_SDA  |
| 33  | PCIE_P2_TXP | 34  | GND          |
| 35  | GND         | 36  | USB2_P7_DN   |
| 37  | GND         | 38  | USB2_P7_DP   |
| 39  | V3P3S       | 40  | GND          |
| 41  | V3P3S       | 42  | NC           |
| 43  | GND         | 44  | NC           |
| 45  | NC          | 46  | NC           |
| 47  | NC          | 48  | VCC1_5       |
| 49  | NC          | 50  | GND          |
| 51  | NC          | 52  | V3P3S        |

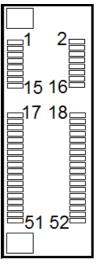

M\_PCIE1

**Mini PCI Express** is the successor of the Mini PCI card and provides an increased data throughput. The cards have a detached network interface and are equipped with one lane. They are used in particular in embedded designs or compact box PCs.

#### 3.5.16 mSATA Connector

Port Name: M\_SATA1

**Description:** mSATA Slot (An USB type mPCle card is supported.)

| PIN | ASSIGNMENT  | PIN | ASSIGNMENT  |
|-----|-------------|-----|-------------|
| 1   | NC          | 2   | V3P3S_MSATA |
| 3   | NC          | 4   | GND         |
| 5   | NC          | 6   | NC          |
| 7   | NC          | 8   | NC          |
| 9   | GND         | 10  | NC          |
| 11  | NC          | 12  | NC          |
| 13  | NC          | 14  | NC          |
| 15  | GND         | 16  | NC          |
| 17  | NC          | 18  | GND         |
| 19  | NC          | 20  | NC          |
| 21  | GND         | 22  | NC          |
| 23  | SATA_RXP1   | 24  | V3P3S_MSATA |
| 25  | SATA_RXN1   | 26  | GND         |
| 27  | GND         | 28  | NC          |
| 29  | GND         | 30  | NC          |
| 31  | SATA_TXN1   | 32  | NC          |
| 33  | SATA_TXP1   | 34  | GND         |
| 35  | GND         | 36  | USB2_P0_DN  |
| 37  | GND         | 38  | USB2_P0_DP  |
| 39  | V3P3S_MSATA | 40  | GND         |
| 41  | V3P3S_MSATA | 42  | NC          |
| 43  | NC          | 44  | NC          |
| 45  | NC          | 46  | NC          |
| 47  | NC          | 48  | NC          |
| 49  | NC          | 50  | GND         |
| 51  | NC          | 52  | V3P3S_MSATA |

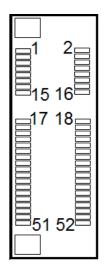

M\_SATA1

#### 3.5.19 Front Panel Connector

Port Name: JFP1

**Description:** Front Panel Connector

| PIN | ASSIGNMENT | PIN | ASSIGNMENT |
|-----|------------|-----|------------|
| 1   | HDD LED+   | 2   | POWER LED+ |
| 3   | HDD LED-   | 4   | GND        |
| 5   | GND        | 6   | GND        |
| 7   | RESET BTN  | 8   | GND        |
| 9   | NC         | 10  | POWER BTN  |

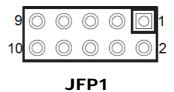

#### 3.5.20 HD Audio Connector

Port Name: AUDIO1

**Description:** HD Audio Connector for Line In / Line Out / Mic In.

| PIN | ASSIGNMENT   | PIN | ASSIGNMENT   |
|-----|--------------|-----|--------------|
| 10  | LINE-OUT-L   | 9   | LINE-OUT-L   |
| 8   | HD_GND       | 7   | HD_GND       |
| 6   | HD_LINE-IN-R | 5   | HD_LINE-IN-L |
| 4   | HD_GND       | 3   | HD_GND       |
| 2   | HD_MIC1-R    | 1   | HD_MIC1-L    |

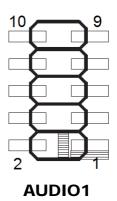

#### 3.5.21 Panel Inverter Connector

Port Name: JINV1

Description: Panel Inverter Connector (no use for this system)

| PIN | ASSIGNMENT  |
|-----|-------------|
| 1   | VCC12       |
| 2   | VCC12       |
| 3   | GND         |
| 4   | LVDS_BKLCTL |
| 5   | LVDS_BKLTEN |

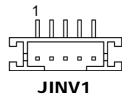

#### 3.5.22 SATA 3.0 Connector

Port Name: SATA1

**Description:** Serial ATA 3.0 Connector

| PIN | ASSIGNMENT |
|-----|------------|
| 1   | GND        |
| 2   | SATA_TXP0  |
| 3   | SATA_TXN0  |
| 4   | GND        |
| 5   | SATA_RXN0  |
| 6   | SATA_RXP0  |
| 7   | GND        |

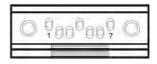

SATA1

#### 3.5.23 SATA Power Connector

Port Name: SATA1\_PWR1

**Description:** Serial ATA Power Connector

| PIN | ASSIGNMENT |
|-----|------------|
| 2   | GND        |
| 1   | VCC5       |

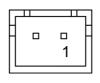

SATA\_PWR1

#### 3.5.24 BIOS Reset Connector

Jumper Name: JP9

**Description:** BIOS Reset Connector

This connector is only for Protech's engineers. (Purpose: BIOS reset). Please do not use this connector; otherwise, the system might be crashed.

#### 3.5.25 LVDS Backlight Control Selection

Jumper Name: JP7

**Description:** Jumper for selecting PIN4 (LVDS\_BKLTEN) voltage of JINV1.

(no use for this system)

| SELECTION | JUMPER SETTING           | JUMPER ILLUSTRATION |
|-----------|--------------------------|---------------------|
| 3.3V      | 1-2<br>(Default Setting) | □ <b>□</b> 1 JP7    |
| 5V        | 2-3                      | <b>□■</b> □1 JP7    |

# 3.5.26 LVDS VCC Voltage Selection

Jumper Name: JP\_VDD1

**Description:** Voltage selection jumper for selecting PIN1, PIN29, PIN30

(LVDS\_VCC) voltage of LVDS1. (no use for this system)

| SELECTION | JUMPTER SETTING          | JUMPER ILLUSTRATION |
|-----------|--------------------------|---------------------|
| 3.3V      | 1-2<br>(Default Setting) | JP_VDD1             |
| 5V        | 2-3                      | 1 D JP_VDD1         |

#### 3.5.27 Clear CMOS Data Selection

Jumper Name: JP4

**Description:** Clear CMOS Data Selection

- **Step1.** Remove the main power of the PC.
- **Step2.** Close JP4 (pins 1-2) for 6 seconds by a cap.
- **Step3.** Remove the cap which is just used on JP4 (1-2), so that JP4 returns to "OPEN".
- **Step4.** Power on the PC and the PC will then auto-reboot for once in order to set SoC's register.
- Step5. Done!

| SELECTION   | JUMPER SETTING            | JUMPER ILLUSTRATION |
|-------------|---------------------------|---------------------|
| Normal      | Open<br>(Default Setting) | 1                   |
| Clear CMOS* | 1-2                       | 1 <b>JP4</b>        |

# 3.5.28 RTC Battery Power Input Connector

Port Name: JBAT1

**Description:** It must be connected to a RTC battery for a normal RTC function.

| PIN | ASSIGNMENT          |
|-----|---------------------|
| 1   | VBAT (+3.0 ~ +3.3V) |
| 2   | GND                 |

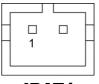

JBAT1

# **Software Utilities**

This chapter provides the detailed information that guides users to install driver utilities for the system. The following topics are included:

- Installing Intel<sup>®</sup> Chipset Software Installation Utility
- Installing Graphics Driver Utility
- Installing LAN Driver Utility
- Installing Sound Driver Utility
- Installing Intel® Serial I/O Driver Utility
- Microsoft Hotfix KB3211320 and KB3213986
   Driver Installation

# 4.1 Introduction

Enclosed with the BS-0986 Series package is our driver utilities contained in a DVD-ROM disk. Refer to the following table for driver locations:

| Filename<br>(Assume that DVD-ROM<br>drive is D:) | Purpose                                                 | Shell | Win10<br>64-bit<br>OS |
|--------------------------------------------------|---------------------------------------------------------|-------|-----------------------|
| D:\Driver\Flash BIOS                             | For Aptio(EFI) BIOS update utility                      | ✓     | X                     |
| D:\Driver\Platform\Chipset                       | Intel(R) Chipset Device Software Installation Utility   | X     | ✓                     |
| D:\Driver\Platform\TXE                           | For Intel Trusted Execution Engine Interface            | X     | ✓                     |
| D:\Driver\Platform\VGA                           | Intel HD Graphics                                       | X     | ✓                     |
| D:\Driver\Platform\LAN                           | Intel I210 For LAN Driver installation                  | X     | ✓                     |
| D:\Driver\Platform\Sound                         | Realtek ALC888S For Sound driver installation           | X     | ✓                     |
| D:\Driver\Platform\Serial IO                     | Intel(R) Serial IO driver for Windows 10                | X     | ✓                     |
| D:\Driver\Hotfix                                 | Microsoft Hotfix KB3211320 and KB3213986 for Windows 10 | X     | ✓                     |

X : Not support ✓: Support

**Note:** Install the driver utilities immediately after the OS installation is completed.

**WARNING:** It is <u>strongly recommended</u> that you follow the installation sequence below:

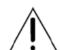

- (1) Chipset Driver
- (2) Hotfix
- (3) Graphics Driver
- (4) TXE Driver
- (5) Other Drivers

# 4.2 Installing Intel® Chipset Software Installation Utility

#### Introduction

The Intel<sup>®</sup> Chipset Software Installation Utility installs the Windows \*.INF files to the target system. These files outline to the operating system how to configure the Intel chipset components in order to ensure that the following functions work properly:

- Core PCI and ISAPNP Services
- PCIe Support
- SATA Storage Support
- USB Support
- Identification of Intel<sup>®</sup> Chipset Components in the Device Manager

# Intel® Chipset Software Installation Utility

The utility pack is to be installed only for Windows 10 64bit, and it should be installed immediately after the OS installation is finished. Please follow the steps below:

- 1 Connect the USB DVD-ROM device to BS-0986 and insert the driver disk.
- 2 Enter the Main Chip folder where the Chipset driver is located
- 3 Click **Setup.exe** file for driver installation.
- 4 Follow the on-screen instructions to install the driver.
- 5 Once the installation is completed, shut down the system and restart BS-0986 for the changes to take effects.

# 4.3 Installing Graphics Driver Utility

The GRAPHICS interface embedded in BS-0986 can support a wide range of display type

To install the Graphics driver utility, follow the steps below:

- 1 Connect the USB DVD-ROM device to BS-0986 and insert the driver disk
- 2 Enter the VGA folder where the driver is located.
- **3** Click the **Setup.exe** file for driver installation.
- **4** Follow the on-screen instructions to complete the installation.
- **5** Once the installation is completed, shut down the system and restart BS-E0986 for the changes to take effects.

# 4.4 Installing LAN Driver Utility

Enhanced with LAN function, BS-0986 supports various network adapters. To install the LAN Driver, follow the steps below:

- 1 Connect the USB DVD-ROM device to BS-09867 and insert the driver disk.
- **2** Enter the **LAN** folder where the driver is located.
- 3 Click **Setup.exe** file for driver installation.
- **4** Follow the on-screen instructions to complete the installation.
- 5 Once the installation is completed, shut down the system and restart BS-0986 for the changes to take effects.

For more details on the installation procedure, refer to the Readme.txt file that you can find on LAN Driver Utility.

# 4.5 Installing Sound Driver Utility

The sound function enhanced in this system is fully compatible with Windows<sup>®</sup> 10 64bit.

To install the Sound Driver, follow the steps below:

- 1 Connect the USB DVD-ROM device to BS-0986 and insert the driver disk.
- 2 Open the **Sound** folder where the driver is located.
- *3* Click the **Setup.exe** file for driver installation.
- **4** Follow the on-screen instructions to complete the installation.
- **5** Once the installation is completed, shut down the system and restart BS-0986 for the changes to take effects.

# 4.6 Installing Intel® Serial I/O Driver Utility

To install the Serial I/O Driver, follow the steps below:

- 1 Connect the USB DVD-ROM device to BS-E097 and insert the driver disk.
- 2 Open the **Serial I/O** folder where the driver is located.
- **3** Select Windows 10 (64-bit) for your OS platform.
- 4 Click the **SetupSerialIO.exe** file for driver installation.
- **5** Follow the on-screen instructions to complete the installation.
- 6 Once the installation is completed, shut down the system and restart BS-E097 for the changes to take effects.

# 4.7 Microsoft Hotfix KB3211320 and KB3213986 Driver Installation

#### Introduction

The Microsoft Hotfix kb3211320 and kb3213986 Driver that needs to be installed depends on the system's specific hardware and firmware features. The installer, compatible with Windows 10, detects the system's capabilities and installs the relevant drivers and applications.

#### Installation Instructions for Windows 10

To install the utility, simply follow the following steps:

- 1 Insert the driver disk into a DVD ROM device.
- **2** Under Windows system, go to the directory where the driver is located.
- 3 Run windows10.0-kb3211320-x64 and windows10.0-kb3213986-x64 with administrative privileges.
- **4** Follow the on-screen instructions to complete the installation.
- **5** Once the installation is completed, shut down the system and restart BS-E097 for the changes to take effect.

# 5 BIOS SETUP

This chapter guides users how to configure the basic system configurations via the BIOS Setup Utilities. The information of the system configuration is saved in battery-backed CMOS RAM and BIOS NVRAM so that the Setup information is retained when the system is powered off. The BIOS Setup Utilities consist of the following menu items:

- Main Menu
- Advanced Menu
- Chipset Menu
- Security Menu
- Boot Menu
- Save & Exit Menu

#### 5.1 Introduction

The BS-0986 System uses an AMI (American Megatrends Incorporated) Aptio BIOS that is stored in the Serial Peripheral Interface Flash Memory (SPI Flash) and can be updated. The SPI Flash contains the built-in BIOS setup program, Power-On Self-Test (POST), PCI auto-configuration utility, LAN EEPROM information, and Plug and Play support.

Aptio is AMI's BIOS firmware based on the UEFI (Unified Extensible Firmware Interface) specifications and the Intel Platform Innovation Framework for EFI. The UEFI specification defines an interface between the operating system and platform firmware. The interface consists of data tables that contain platform-related information, boot service calls, and runtime service calls that are available to the operating system and its loader. These elements have combined to provide a standard environment for booting the operating system and running pre-boot applications.

The diagram below shows the Extensible Firmware Interface's location in the software stack.

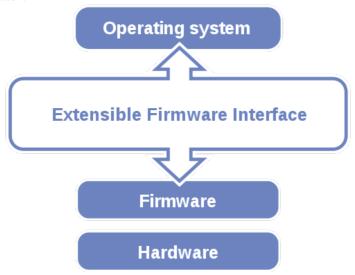

Figure 5-1. Extensible Firmware Interface Diagram

EFI BIOS provides an user interface that allows you to modify hardware configuration, e.g. change the system date and time, enable/disable a system component, determine bootable device priority, set up personal password, etc., which is convenient for engineers to perform modifications and customize the computer

system and allows technicians to troubleshoot the occurred errors when the hardware is faulty.

The BIOS setup menu allows users to view and modify the BIOS settings for the computer. After the system is powered on, users can access the BIOS setup menu by pressing <Del> or <Esc> immediately while the POST message is running before the operating system is loading.

Users will need to set up the system configuration from the BIOS Setup Utility when any of the following conditions occurs:

- 1. You are starting your system for the first time.
- 2. You have changed the hardware in your system or the hardware becomes faulty.
- 3. The system configuration is reset after the user configures to clear CMOS data via the JP4 jumper.
- 4. The power of the CMOS RAM became lost and the system configuration has been erased.

All the menu settings are described in details in this chapter.

# 5.2 Accessing Setup Utility

After the system is powered on, BIOS will enter the Power-On Self-Test (POST) routines and the POST message will be displayed:

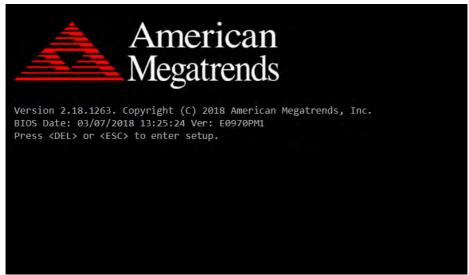

Figure 5-2. POST Screen with AMI Logo

Press **<Del>** or **<Esc>** to access the Setup Utility program and the **Main** menu of the Aptio Setup Utility will appear on the screen as below:

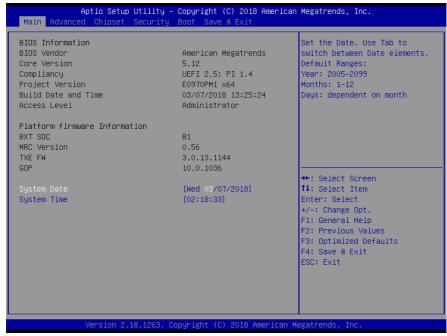

**BIOS Setup Menu Initialization Screen** 

You may move the cursor by  $<\uparrow>$  and  $<\downarrow>$  keys to highlight the individual menu items. As you highlight each item, a brief description of the highlighted selection will appear on the right side of the screen.

The language of the BIOS setup menu interface and help messages are shown in US English. You may use  $<\uparrow>$  or  $<\downarrow>$  key to select among the items and press <Enter> to confirm and enter the sub-menu. The following table provides the list of the navigation keys that you can use while operating the BIOS setup menu.

| BIOS Setup<br>Navigation Key | Description                                                                                   |
|------------------------------|-----------------------------------------------------------------------------------------------|
| <> and <>>                   | Select a different menu screen (move the cursor from the selected menu to the left or right). |
| <†> and <↓>                  | Select a different item (move the cursor from the selected item upwards or downwards)         |
| <enter></enter>              | Execute the command or select the sub-menu.                                                   |
| <f2></f2>                    | Load the previous configuration values.                                                       |
| <f3></f3>                    | Load the default configuration values.                                                        |
| <f4></f4>                    | Save the current values and exit the BIOS setup menu.                                         |
| <esc></esc>                  | Close the sub-menu.                                                                           |
|                              | Trigger the confirmation to exit BIOS setup menu.                                             |

#### 5.3 Main

Menu Path Main

The **Main** menu allows you to view the BIOS Information, change the system date and time, and view the user access privilege level. Use tab to switch between date elements. Use  $<\uparrow>$  or  $<\downarrow>$  arrow keys to highlight the item and enter the value you want in each item. This screen also displays the BIOS version (project) and BIOS Build Date and Time.

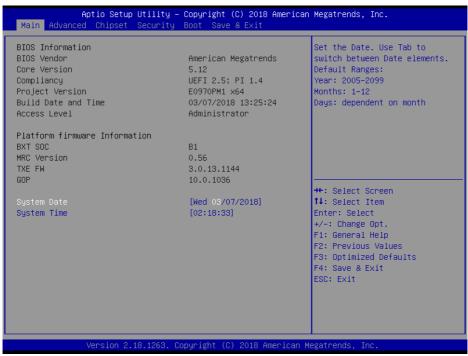

Main Screen

| <b>BIOS Setting</b> | Options               | Description/Purpose                        |
|---------------------|-----------------------|--------------------------------------------|
| BIOS Vendor         | No changeable options | Displays the name of the BIOS vendor.      |
| Core Version        | No changeable options | Displays the current BIOS core version.    |
| Compliancy          | No changeable options | Displays the current UEFI version.         |
| Project Version     | No changeable options | Displays the version of the BIOS currently |
|                     |                       | installed on the platform.                 |
| Build Date and      | No changeable options | Displays the date that the current BIOS    |
| Time                |                       | version is built.                          |
| Access Level        | No changeable options | Displays the current user access level.    |
| BXT SOC             | No changeable options | Displays the SOC stepping.                 |
| MRC Version         | No changeable options | Displays the MRC version.                  |

| <b>BIOS Setting</b> | Options               | Description/Purpose                                                                                                    |
|---------------------|-----------------------|----------------------------------------------------------------------------------------------------|
| TXE FW              | No changeable options | Displays the TXE FW version.                                                                                                    |
| GOP                 | No changeable options | Displays the GOP version.                                                                                                    |
| System Date         | Month, day, year      | Sets the system date. The format is [Day Month/ Date/ Year]. Users can directly enter values or use <+> or <-> arrow keys to increase/decrease it. The "Day" is automatically changed. |
| System Time         | Hour, minute, second  | Sets the system time. The format is [Hour: Minute: Second]. Users can directly enter values or use <+> or <-> arrow keys to increase/decrease it.                                      |

#### 5.4 Advanced

Menu Path Advanced

This menu provides advanced configurations such as ACPI Settings, Onboard Device Configuration, Hardware Monitor, F81964 Watchdog, S5 RTC Wake Settings, CPU Configuration, F81964 Super IO Configuration, USB Configuration and Platform Trust Technology.

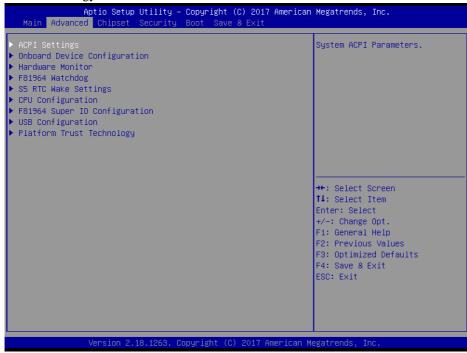

**Advanced Menu Screen** 

| <b>BIOS Setting</b>           | Options  | Description/Purpose             |
|-------------------------------|----------|---------------------------------|
| ACPI Settings                 | Sub-Menu | System ACPI parameters.         |
| Onboard Device Configuration  | Sub-Menu | Project specific parameters.    |
| Hardware Monitor              | Sub-Menu | Monitor hardware status.        |
| F81964 Watchdog               | Sub-Menu | Watchdog timer parameters.      |
| S5 RTC Wake Settings          | Sub-Menu | RTC wake parameters.            |
| CPU Configuration             | Sub-Menu | CPU configuration parameters.   |
| F81964 Super IO Configuration | Sub-Menu | System Super IO chip parameters |
| USB Configuration             | Sub-Menu | USB configuration parameters.   |
| Platform Trust Technology     | Sub-Menu | Platform Trust Technology.      |

#### 5.4.1 Advanced - ACPI Settings

Menu Path Advanced > ACPI Settings

The **ACPI Settings** allows users to configure relevant ACPI (Advanced Configuration and Power Management Interface) settings, such as Hibernation (S4) and Enable Sleep (S3).

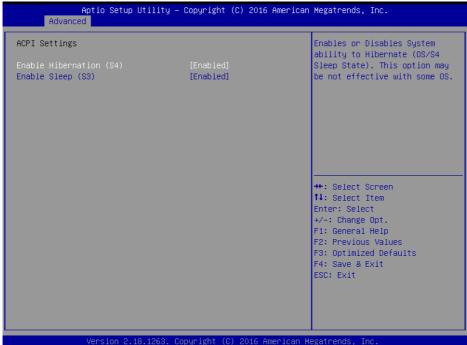

**ACPI Settings Screen** 

| <b>BIOS Setting</b>     | Options                                              | Description/Purpose                                                                                                    |
|-------------------------|------------------------------------------------------|----------------------------------------------------------------------------------------------------|
| Enable Hibernation (S4) | - Disabled<br>- Enabled (default)                    | Enables or Disables System ability to<br>Hibernate (OS/S4 Sleep State). This option<br>may be not effective with some OS. |
| Enable Sleep (S3)       | <ul><li>Disabled</li><li>Enabled (default)</li></ul> | Enables or Disables System ability to Sleep (OS/S3 Sleep State).                                                          |

# 5.4.2 Advanced – Onboard Device Configuration

Menu Path Advanced > Onboard Device Configuration

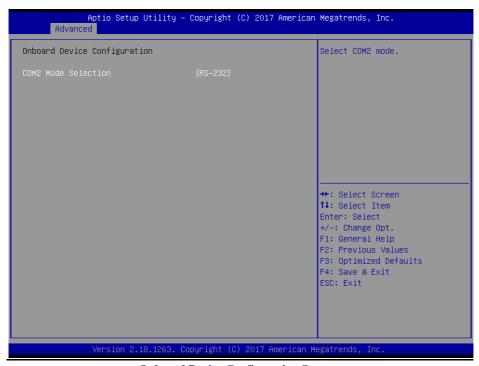

**Onboard Device Configuration Screen** 

| BIOS Setting        | Options                                    | Description/Purpose |
|---------------------|--------------------------------------------|---------------------|
| COM2 Mode Selection | - RS-422<br>- RS-232 (default)<br>- RS-485 | Selects COM2 mode.  |

#### 5.4.3 Advanced – Hardware Monitor

Menu Path Advanced > Hardware Monitor

The **Hardware Monitor** allows users to monitor the health and status of the system such as CPU temperature, system temperature, system fan speed and voltage levels in supply.

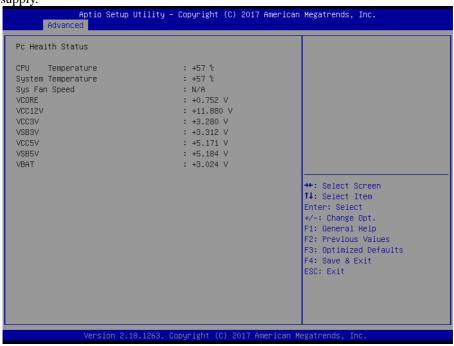

**Hardware Monitor Screen** 

| <b>BIOS Setting</b> | Options               | Description/Purpose                                        |
|---------------------|-----------------------|------------------------------------------------------------|
| CPU Temperature     | No changeable options | Displays the processor's temperature.                      |
| System Temperature  | No changeable options | Displays the system's temperature.                         |
| Sys Fan Speed       | No changeable options | Displays system fan speed.                                 |
| VCORE               | No changeable options | Detects and displays the VCORE CPU voltage.                |
| VCC12V              | No changeable options | Detects and displays 12V voltage.                          |
| VCC3V               | No changeable options | Detects and displays the voltage level of VCC3V in supply. |
| VSB3V               | No changeable options | Detects and displays VSB3V voltage.                        |
| VCC5V               | No changeable options | Detects and displays the voltage level of VCC5V in supply. |
| VSB5V               | No changeable options | Detects and displays the voltage level of VSB5V in supply. |
| VBAT                | No changeable options | Detects and displays the battery voltage.                  |

# 5.4.4 Advanced - F81964 Watchdog

Menu Path Advanced > F81964 Watchdog

If the system hangs or fails to respond, enable the F81964 watchdog function to trigger a system reset via the 255-level watchdog timer.

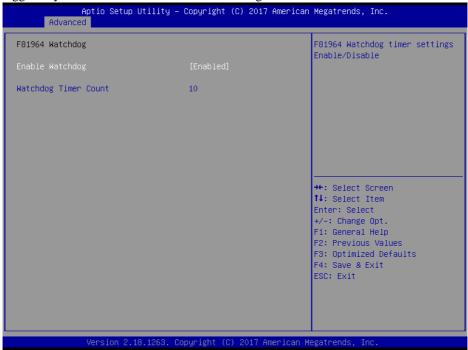

F81964 Watchdog Screen

| BIOS Setting         | Options                                              | Description/Purpose                                                |
|----------------------|------------------------------------------------------|--------------------------------------------------------------------|
| Enable Watchdog      | <ul><li>Disabled (default)</li><li>Enabled</li></ul> | Enables/Disables 81964 Watchdog timer settings.                    |
| Watchdog Timer Count | (Numeric) 10 to 255                                  | Sets the timeout for Watchdog timer. Watchdog Timer = 1sec * Count |

#### 5.4.5 Advanced - S5 RTC Wake Settings

Menu Path Advanced > S5 RTC Wake Settings

The **S5 RTC Wake Settings** enables/disables the system to wake up at a preset time of a day from S5 State using RTC alarm.

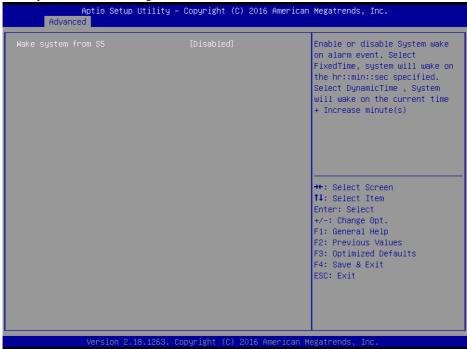

S5 RTC Wake Settings Screen

| BIOS Setting        | Options                                          | Description/Purpose                                                                                                    |
|---------------------|--------------------------------------------------|----------------------------------------------------------------------------------------------------|
| Wake system from S5 | - Disabled (default) - Fixed Time - Dynamic Time | <ul> <li>Enables or disables System wake on alarm event.</li> <li>Fixed Time: The system will wake on the time (hr::min::sec) specified.</li> <li>Dynamic Time: The system will wake on the current time + increased minute(s).</li> </ul> |

#### 5.4.5.1 S5 RTC Wake Settings [Fixed Time]

Menu Path Advanced > S5 RTC Wake Settings [Fixed Time]

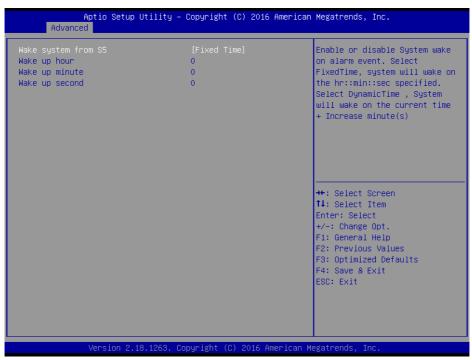

S5 RTC Wake Settings Screen (Fixed Time)

| BIOS Setting   | Options                | Description/Purpose           |
|----------------|------------------------|-------------------------------|
| Wake up hour   | (Numeric) from 0 to 23 | Sets an hour for a scheduled  |
| wake up nour   | (Numeric) from 0 to 23 | power-on event.               |
| Wake up minute | (Numeric)from 0 to 59  | Sets a minute for a scheduled |
| wake up minute | (Numeric)Hom 0 to 39   | power-on event.               |
| Wake up second | (Numeric)from 0 to 59  | Sets a second for a scheduled |
| wake up second |                        | power-on event.               |

#### 5.4.5.2 S5 RTC Wake Settings [Dynamic Time]

Menu Path

Advanced > S5 RTC Wake Settings [Dynamic Time]

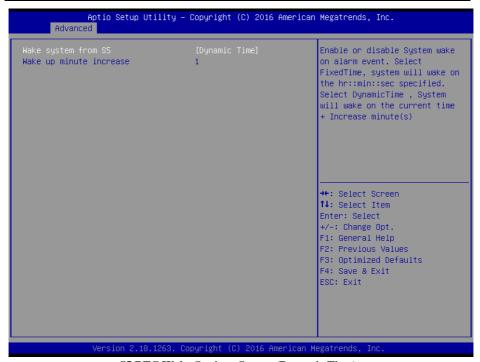

**S5 RTC Wake Settings Screen (Dynamic Time)** 

| BIOS Setting            | Options               | Description/Purpose                                                              |
|-------------------------|-----------------------|----------------------------------------------------------------------------------|
| Wake up minute increase | (Numeric) from 1 to 5 | Sets a period of time (in minutes) after which the board wakes up from S5 state. |

# 5.4.6 Advanced - CPU Configuration

Menu Path Advanced > CPU Configuration

The **CPU Configuration** provides advanced CPU settings such as CPU power management and some information about CPU.

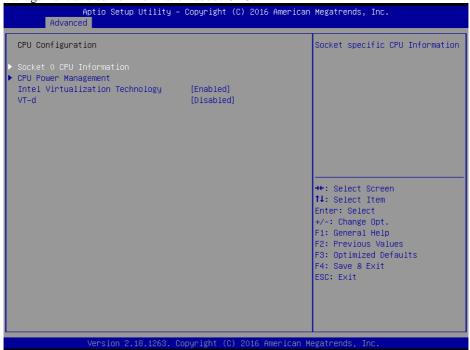

**CPU Configuration Screen** 

| BIOS Setting                       | Options                           | Description/Purpose                                                                                           |
|------------------------------------|-----------------------------------|----------------------------------------------------------------------------------------------------|
| Socket 0 CPU Information           | Sub-Menu                          | Soket specific CPU Information.                                                                               |
| CPU Power Management               | Sub-Menu                          | CPU power management options.                                                                                 |
| Intel Virtualization<br>Technology | - Disabled<br>- Enabled (default) | When enabled, a VMM can utilize<br>the additional hardware capabilities<br>provided by Vanderpool Technology. |
| VT-d                               | - Disabled (default)<br>- Enabled | Enables/Disables CPU VT-d.                                                                                    |

#### 5.4.6.1 CPU Configuration - Socket 0 CPU Information

Menu Path Advanced > CPU Configuration > Socket 0 CPU Information

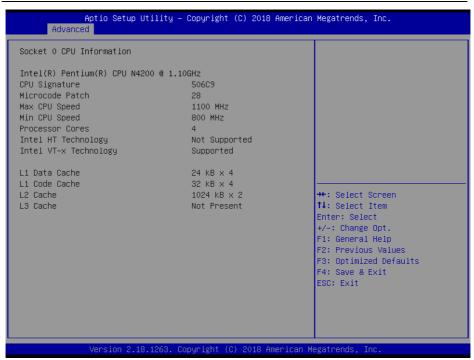

**Socket 0 CPU Information Screen** 

| BIOS Setting          | Options               | Description/Purpose               |
|-----------------------|-----------------------|-----------------------------------|
| CPU Branding String   | No changeable options | Displays CPU Branding String.     |
| CPU Signature         | No changeable options | Displays CPU Signature.           |
| Microcode Patch       | No changeable options | CPU Microcode Patch Revision.     |
| Max CPU Speed         | No changeable options | Displays the Max CPU Speed.       |
| Min CPU Speed         | No changeable options | Displays the Min CPU Speed.       |
| Processor Cores       | No changeable options | Displays number of cores.         |
| Intel HT Technology   | No changeable options | Displays Hyper Threading support. |
| Intel VT-x Technology | No changeable options | Displays VT-x support.            |
| L1 Data Cache         | No changeable options | L1 Data Cache Size.               |
| L1 Code Cache         | No changeable options | L1 Code Cache Size.               |
| L2 Cache              | No changeable options | L2 Cache Size.                    |
| L3 Cache              | No changeable options | L3 Cache Size.                    |

# 5.4.6.2 CPU Configuration - CPU Power Management Configuration

 $\begin{tabular}{ll} Menu Path & Advanced > CPU Configuration > CPU Power Management \\ Configuration & \\ \end{tabular}$ 

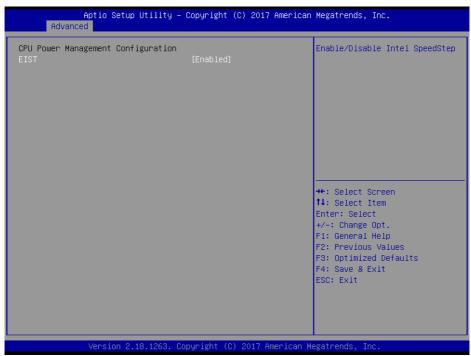

**CPU Power Management Configuration Screen** 

| BIOS Setting | Options                           | Description/Purpose                                                                     |
|--------------|-----------------------------------|-----------------------------------------------------------------------------------------|
| EIST         | - Disabled<br>- Enabled (default) | Enables/Disables Intel SpeedStep<br>feature for dynamic scaling processor<br>frequency. |

## 5.4.7 Advanced - F81964 Super IO Configuration

Menu Path

Advanced > F81964 Super IO Configuration

The **F81964 Super IO Configuration** allows users to configure the serial ports 1-4.

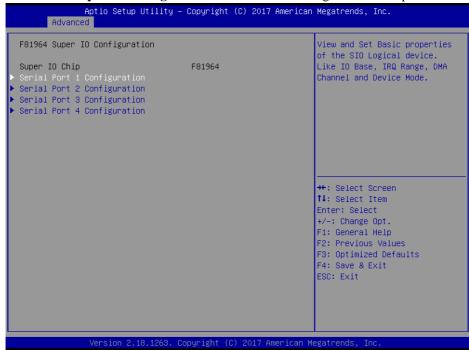

F81964 Super IO Configuration Screen

| BIOS Setting                | Options               | Description/Purpose                |
|-----------------------------|-----------------------|------------------------------------|
| Super IO Chip (F81964)      | No changeable options | Displays the super I/O chip model. |
| Serial Port 1 Configuration | Sub-Menu              | COM1 parameters.                   |
| Serial Port 2 Configuration | Sub-Menu              | COM2 parameters.                   |
| Serial Port 3 Configuration | Sub-Menu              | COM3 parameters.                   |
| Serial Port 4 Configuration | Sub-Menu              | COM4 parameters.                   |

# 5.4.7.1 F81964 Super IO Configuration - Serial Port 1 Configuration

Menu Path Advanced > F81964 Super IO Configuration > Serial Port 1
Configuration

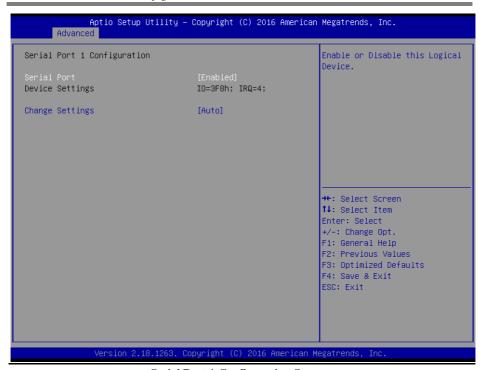

**Serial Port 1 Configuration Screen** 

| BIOS Setting    | Options                                                                                                    | Description/Purpose                                                                                                    |
|-----------------|----------------------------------------------------------------------------------------------------|----------------------------------------------------------------------------------------------------|
| Serial Port     | - Disabled<br>- Enabled (default)                                                                                                    | Enables/Disables COM1.                                                                                                    |
| Device Settings | No changeable options                                                                                                    | Reports the current COM setting.                                                                                                    |
| Change Settings | - Auto (default)<br>- IO=3F8h; IRQ=4<br>- IO=3F8h; IRQ=3,4,5,7,9,10,11,12;<br>- IO=2F8h; IRQ=3,4,5,7,9,10,11,12;<br>- IO=3E8h; IRQ=3,4,5,7,9,10,11,12;<br>- IO=2E8h; IRQ=3,4,5,7,9,10,11,12; | Allows users to change Device's<br>Resource settings. New settings<br>will be reflected on this Setup Page<br>after System restarts. |

#### 5.4.7.2 F81964 Super IO Configuration - Serial Port 2 Configuration

Menu Path Advanced > F81964 Super IO Configuration > Serial Port 2
Configuration

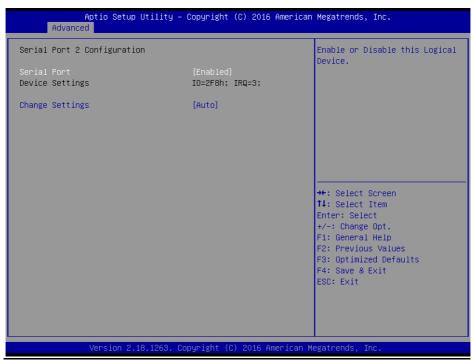

**Serial Port 2 Configuration Screen** 

| <b>BIOS Setting</b> | Options                                                                                                    | Description/Purpose                                                                                                    |
|---------------------|----------------------------------------------------------------------------------------------------|----------------------------------------------------------------------------------------------------|
| Serial Port         | - Disabled<br>- Enabled (default)                                                                                                    | Enables/Disables COM2.                                                                                                    |
| Device Settings     | No changeable options                                                                                                    | Reports the current COM setting.                                                                                                    |
| Change Settings     | - Auto (default)<br>- IO=2F8h; IRQ=3<br>- IO=3F8h; IRQ=3,4,5,7,9,10,11,12;<br>- IO=2F8h; IRQ=3,4,5,7,9,10,11,12;<br>- IO=3E8h; IRQ=3,4,5,7,9,10,11,12;<br>- IO=2E8h; IRQ=3,4,5,7,9,10,11,12; | Allows users to change Device's<br>Resource settings. New settings will<br>be reflected on this Setup Page after<br>System restarts. |

## 5.4.7.3 F81964 Super IO Configuration - Serial Port 3 Configuration

Menu Path Advanced > F81964 Super IO Configuration > Serial Port 3
Configuration

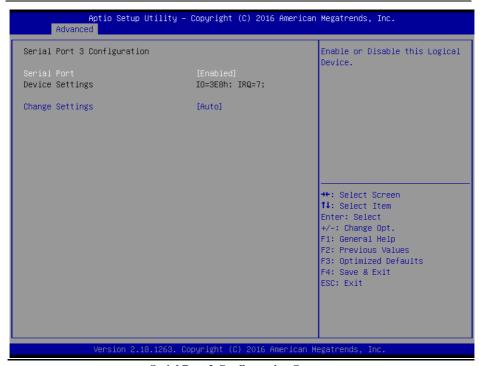

**Serial Port 3 Configuration Screen** 

| BIOS Setting    | Options                                                                                                    | Description/Purpose                                                                                                    |
|-----------------|----------------------------------------------------------------------------------------------------|----------------------------------------------------------------------------------------------------|
| Serial Port     | <ul><li>Disabled</li><li>Enabled (default)</li></ul>                                                                                                    | Enables/Disables COM3.                                                                                                    |
| Device Settings | No changeable options                                                                                                    | Reports the current COM setting.                                                                                                    |
| Change Settings | - Auto (default)<br>- IO=3E8h; IRQ=7<br>- IO=3E8h; IRQ=3,4,5,7,9,10,11,12;<br>- IO=2E8h; IRQ=3,4,5,7,9,10,11,12;<br>- IO=2F0h; IRQ=3,4,5,7,9,10,11,12;<br>- IO=2E0h; IRQ=3,4,5,7,9,10,11,12; | Allows users to change Device's<br>Resource settings. New settings will<br>be reflected on this Setup Page after<br>System restarts. |

#### 5.4.7.4 F81964 Super IO Configuration - Serial Port 4 Configuration

Menu Path Advanced > F81964 Super IO Configuration > Serial Port 4
Configuration

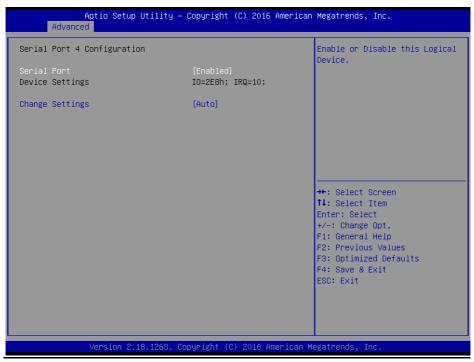

**Serial Port 4 Configuration Screen** 

| <b>BIOS Setting</b> | Options                                                                                                    | Description/Purpose                                                                                                    |
|---------------------|----------------------------------------------------------------------------------------------------|----------------------------------------------------------------------------------------------------|
| Serial Port         | - Disabled<br>- Enabled (default)                                                                                                    | Enable/Disable COM4.                                                                                                    |
| Device Settings     | No changeable options                                                                                                    | Reports the current COM setting.                                                                                                    |
| Change Settings     | - Auto (default)<br>- IO=2E8h; IRQ=10<br>- IO=3E8h; IRQ=3,4,5,7,9,10,11,12;<br>- IO=2E8h; IRQ=3,4,5,7,9,10,11,12;<br>- IO=2F0h; IRQ=3,4,5,7,9,10,11,12;<br>- IO=2E0h; IRQ=3,4,5,7,9,10,11,12 | Allows users to change Device's<br>Resource settings. New settings<br>will be reflected on this Setup Page<br>after System restarts. |

# 5.4.8 Advanced - USB Configuration

Menu Path Advanced > USB Configuration

The **USB Configuration** allows users to configure advanced USB settings such as USB mass storage driver support and mass storage devices.

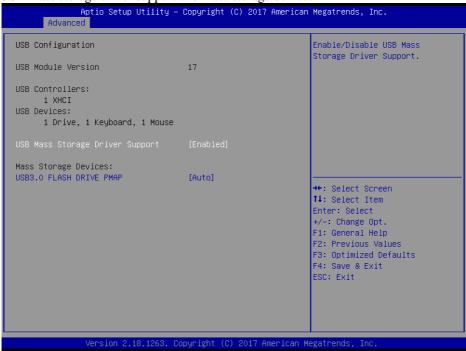

**USB Configuration Screen** 

| BIOS Setting                        | Options               | Description/Purpose                                         |
|-------------------------------------|-----------------------|-------------------------------------------------------------|
| USB Module Version                  | No changeable options | Displays USB module version.                                |
| USB Controllers                     | No changeable options | Displays number and type of USB controllers (if any).       |
| USB Devices                         | No changeable options | Displays number and type of connected USB devices (if any). |
| USB Mass Storage Driver             | - Disabled            | Enables/ Disables USB Mass Storage                          |
| Support                             | - Enabled (default)   | Driver Support.                                             |
|                                     | - Auto (default)      | AUTO enumerates devices according                           |
| MASS STORAGE<br>DEVICES: [drive(s)] | - Floppy              | to their media format. Optical drives                       |
|                                     | - Forced FDD          | are emulated as 'CD-ROM'. Drives                            |
|                                     | - Hard Disk           | with no media will be emulated                              |
|                                     | - CD-ROM              | according to a drive type.                                  |

# 5.4.9 Advanced - Platform Trust Technology

Menu Path Advanced > Platform Trust Technology

The **Platform Trust Technology** allows users to configure advanced TPM settings such as fTPM.

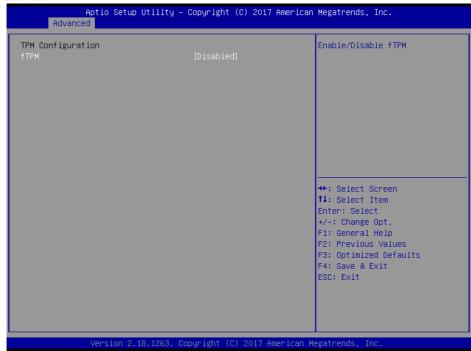

**Platform Trust Technology Screen** 

| BIOS Setting | Options                 | Description/Purpose                                                       |
|--------------|-------------------------|---------------------------------------------------------------------------|
| I TPM        | - Disabled<br>- Enabled | Enables or Disables fTPM.  It must be disabled when discrete TPM is used. |

# 5.5 Chipset

Menu Path Chipset

This menu allows users to configure advanced Chipset settings such as North Bridge and South Bridge configuration parameters.

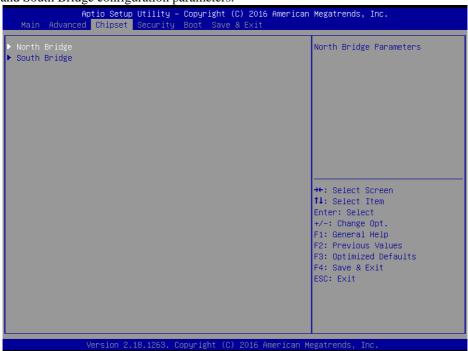

**Chipset Screen** 

| BIOS Setting | Options  | Description/Purpose      |
|--------------|----------|--------------------------|
| North Bridge | Sub-menu | North Bridge Parameters. |
| South Bridge | Sub-menu | South Bridge Parameters. |

## 5.5.1 Chipset - North Bridge

Menu Path Chipset > North Bridge

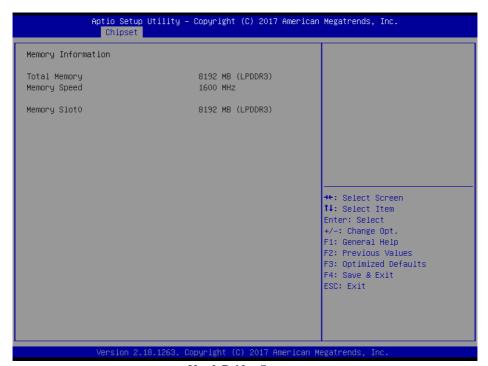

North Bridge Screen

| BIOS Setting | Options               | Description/Purpose                                                                          |
|--------------|-----------------------|----------------------------------------------------------------------------------------------|
| Total Memory | No changeable options | Displays the current amount and type of memory on the system, e.g. "8192 MB (LPDDR3)".       |
| Memory Speed | No changeable options | Displays memory speed.                                                                       |
| Memory Slot0 | No changeable options | Displays the current amount and type of memory on each memory slot, e.g. "8192 MB (LPDDR3)". |

### 5.5.2 Chipset - South Bridge

Menu Path Chipset > South Bridge

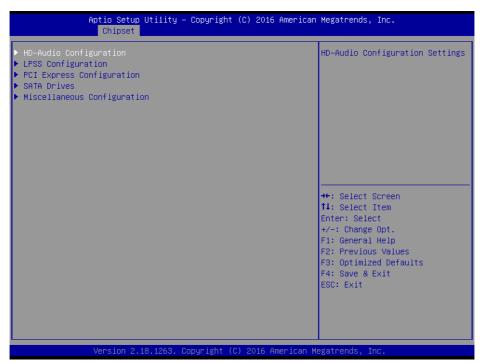

South Bridge Screen

| BIOS Setting                | Options  | Description/Purpose                  |
|-----------------------------|----------|--------------------------------------|
| HD-Audio Configuration      | Sub-Menu | HD-Audio configuration settings.     |
| LPSS Configuration          | Sub-Menu | LPSS configuration settings.         |
| PCI Express Configuration   | Sub-Menu | PCI Express configuration settings.  |
| SATA Drives                 | Sub-Menu | SATA Drives configuration settings.  |
| Miscellaneous Configuration | Sub-Menu | Miscellaneous configuration settings |

### 5.5.2.1 South Bridge - HD-Audio Configuration

Menu Path Chipset > South Bridge > HD-Audio Configuration

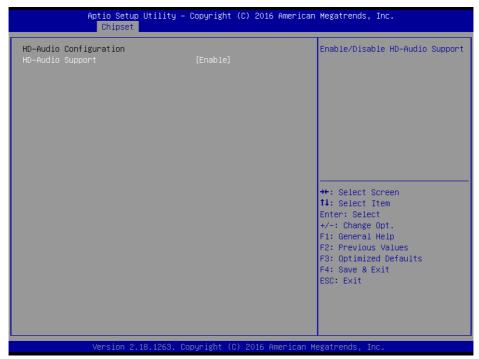

**HD-Audio Configuration Screen** 

| BIOS Setting     | Options                           | Description/Purpose                |
|------------------|-----------------------------------|------------------------------------|
| HD-Audio Support | - Disabled<br>- Enabled (default) | Enables/Disables HD-Audio support. |

### 5.5.2.2 South Bridge - LPSS Configuration

Menu Path

Chipset > South Bridge > LPSS Configuration

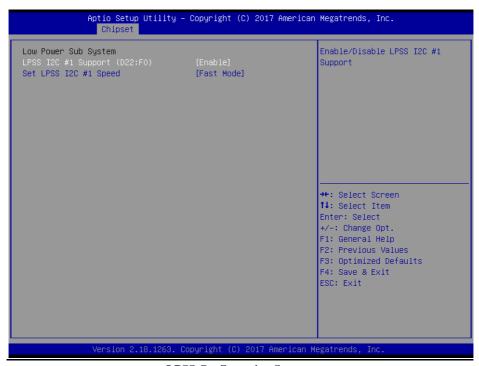

**LPSS Configuration Screen** 

| BIOS Setting           | Options               | Description/Purpose          |
|------------------------|-----------------------|------------------------------|
| LPSS I2C #1 Support    | - Disable             | Enables/Disables LPSS I2C #1 |
| (D22:F0)               | - PCI Mode (default)  | support.                     |
|                        | - Standard Mode       |                              |
| Set LPSS I2C #1 Speed  | - Fast Mode (default) | Selects LPSS I2C #1 speed.   |
| Set LI 33 12C #1 Speed | - Fast Plus Mode      | Selects LI 33 12C #1 speed.  |
|                        | - High Speed Mode     |                              |

### 5.5.2.3 South Bridge - PCI Express Configuration

Menu Path Chipset > South Bridge > PCI Express Configuration

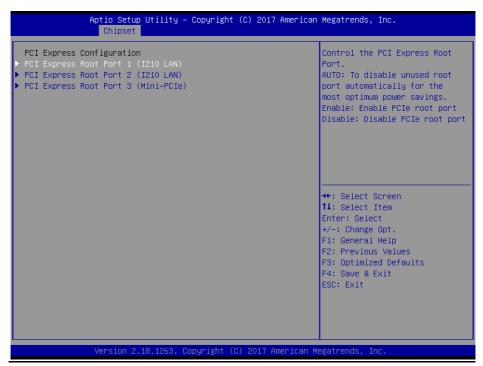

**PCI Express Configuration Screen** 

| BIOS Setting                             | Options  | Description/Purpose              |
|------------------------------------------|----------|----------------------------------|
| PCI E Express Root Port 1<br>(I210 LAN)  | Sub-Menu | PCIE RP1 parameters (I210 LAN).  |
| PCI E Express Root Port 2<br>(I210 LAN)  | Sub-Menu | PCIE RP2 parameters (I210 LAN).  |
| PCI E Express Root Port 3<br>(Mini-PCIe) | Sub-Menu | PCIE RP3 parameters (Mini-PCIe). |

# South Bridge - PCI Express Configuration - PCI Express Root Port 1 (I210 LAN)

Menu Path  $Chipset > South \ Bridge > PCI \ Express \ Configuration > PCI \ Express \ Root \ Port \ 1(1210 \ LAN)$ 

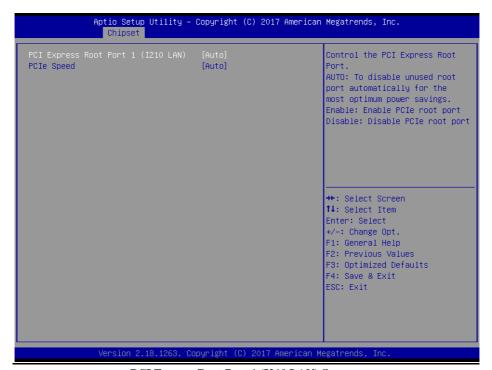

PCI Express Root Port 1 (I210 LAN) Screen

| BIOS Setting                          | Options                                   | Description/Purpose                         |
|---------------------------------------|-------------------------------------------|---------------------------------------------|
| PCI Express Root Port 1<br>(I210 LAN) | - Disable<br>- Enable<br>- Auto (default) | Enable/Disable PCIE root port 1 (I210 LAN). |
| PCIe Speed                            | - Auto (default)<br>- Gen1<br>- Gen2      | Configures PCIe speed.                      |

## South Bridge - PCI Express Configuration - PCI Express Root Port 2 (I210 LAN)

Menu Path Chipset > South Bridge > PCI Express Configuration > PCI Express Root Port 2(I210 LAN)

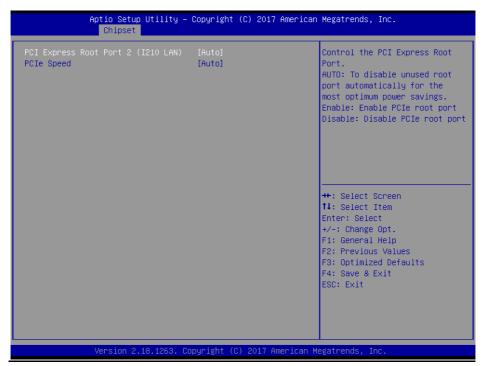

PCI Express Root Port 2(I210 LAN) Screen

| BIOS Setting                          | Options                                   | Description/Purpose                           |
|---------------------------------------|-------------------------------------------|-----------------------------------------------|
| PCI Express Root Port 2<br>(I210 LAN) | - Disable<br>- Enable<br>- Auto (default) | Enables/Disables PCIE root port 2 (I210 LAN). |
| PCIe Speed                            | - Auto (default)<br>- Gen1<br>- Gen2      | Configures PCIe speed.                        |

# South Bridge - PCI Express Configuration - PCI Express Root Port 3 (Mini-PCIe)

Menu Path  $Chipset > South \ Bridge > PCI \ Express \ Configuration > PCI \ Express \ Root \ Port \ 3 \ (Mini-PCIe)$ 

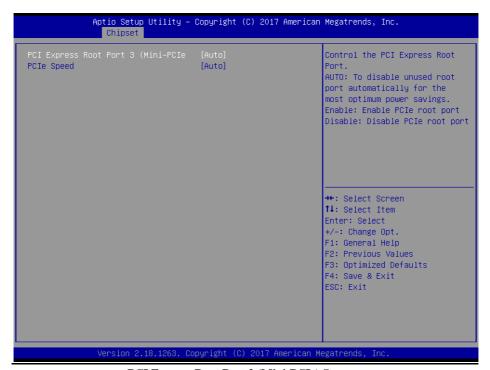

PCI Express Root Port 3 (Mini-PCIe) Screen

| BIOS Setting                           | Options                              | Description/Purpose                            |
|----------------------------------------|--------------------------------------|------------------------------------------------|
| PCI Express Root Port 3<br>(Mini-PCIe) | - Enable                             | Enables/Disables PCIE root port 3 (Mini-PCIe). |
| PCIe Speed                             | - Auto (default)<br>- Gen1<br>- Gen2 | Configures PCIe speed.                         |

### 5.5.2.4 South Bridge - SATA Drives

Menu Path Chipset > South Bridge > SATA Drives

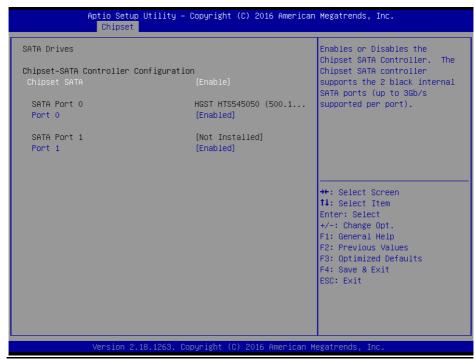

**SATA Drives Screen** 

| BIOS Setting | Options                           | Description/Purpose                                                  |
|--------------|-----------------------------------|----------------------------------------------------------------------|
| Chipset SATA | - Enabled (default) - Disabled    | Enables/Disables the chipset SATA controller.                        |
| SATA Port 0  | No changeable options             | Displays SATA drive branding information if device exists on port 0. |
| Port 0       | - Disabled<br>- Enabled (default) | Enables/Disables SATA port 0.                                        |
| SATA Port 1  | No changeable options             | Displays SATA drive branding information if device exists on port 1. |
| Port 1       | - Disabled<br>- Enabled (default) | Enables/Disables SATA port 1.                                        |

### 5.5.2.5 South Bridge - Miscellaneous Configuration

Menu Path

Chipset > South Bridge > Miscellaneous Configuration

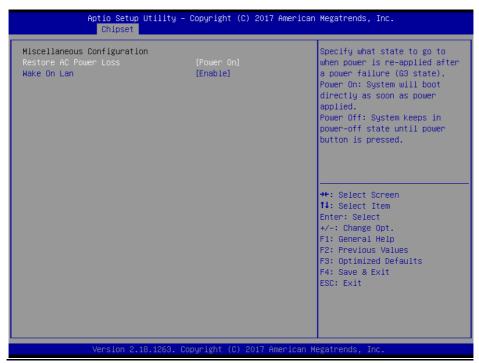

**Miscellaneous Configuration Screen** 

| BIOS Setting          | Options                           | Description/Purpose                                                                                                    |
|-----------------------|-----------------------------------|----------------------------------------------------------------------------------------------------|
| Restore AC Power Loss | -Power On (default)<br>-Power Off | Specifies what state to go to when power is re-applied after a power failure (G3 state).  • Power On: System will boot directly as soon as power applied.  • Power Off: System keeps in power-off state until power button is pressed. |
| Wake On Lan           | - Disable<br>- Enable (default)   | Enables or Disables the Wake On LAN (WOL). Win 8/8.1/10 don't support WOL from hybrid shutdown state (S4). If you want to support WOL from classic shutdown state (S5), please turn off 'fast startup' feature in OS.                  |

### 5.6 Security

Menu Path Security

From the **Security** menu, you are allowed to create, change or clear the administrator password. You will be asked to enter the configured administrator password before you can access the Setup Utility.

By setting an administrator password, you will prevent other users from changing your BIOS settings. You can configure an Administrator password and then configure a user password. An administrator has much more privileges over the settings in the Setup utility than a user. Heed that a user password does not provide access to most of the features in the Setup utility.

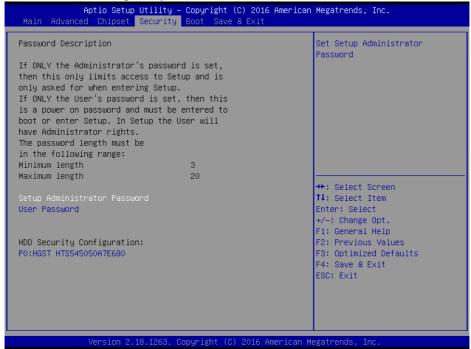

**Security Screen** 

| BIOS Setting           | Options                                       | Description/Purpose                   |
|------------------------|-----------------------------------------------|---------------------------------------|
| Administrator Password | Password can be 3-20 alphanumeric characters. | Specifies the administrator password. |

| BIOS Setting               | Options                                       | Description/Purpose                                                                                      |
|----------------------------|-----------------------------------------------|----------------------------------------------------------------------------------------------------|
| User Password              | Password can be 3-20 alphanumeric characters. | Specifies the user password.                                                                             |
| HDD Security Configuration | Sub-Menu                                      | Enter sub-menu with option to<br>enabled password protected<br>HDD/SSD (if supported by SATA<br>device). |

#### Create an Administrator or User Password

- 1. Select the **Administrator Password** / **User Password** option from the Security menu and press <Enter>, and the password dialog entry box appears.
- 2. Enter the password you want to create. A password can be 3-20 alphanumeric characters. After you have configured the password, press <Enter> to confirm.
- 3. Type the new password again and press <Enter>.

#### Change an Administrator or User Password

- 1. Select the **Administrator Password** / **User Password** option from the Security menu and press <Enter>, and the password dialog entry box appears.
- Select the Administrator Password or User Password that you want to change. A password
  can be 3-20 alphanumeric characters. After you have changed the password, press <Enter>
  to confirm.
- 3. Type the changed password again and press <Enter>.

#### Remove an Administrator or User Password

- Select the Administrator Password / User Password option from the Security menu and press <Enter>, and the password dialog entry box appears.
- 2. Select the configured Administrator Password or User Password that you want to delete. Leave the dialog box blank and press <Enter>.
- 3. Press <Enter> again when the password confirmation box appears.

### 5.7 Boot

Menu Path Boot

This menu provides control items for setting system boot configuration and boot priorities.

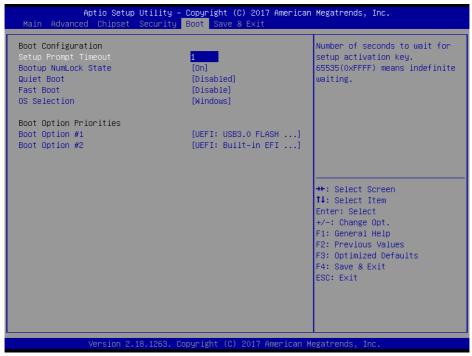

**Boot Screen** 

| BIOS Setting         | Options                    | Description/Purpose                                                                                                    |
|----------------------|----------------------------|----------------------------------------------------------------------------------------------------|
| Setup Prompt Timeout | (Numeric) from 1 to 65535. | Number of seconds to wait for setup activation key.                                                                                                    |
| Bootup NumLock State | - On (default)<br>- Off    | Selects the NumLock state after the system is powered on.  On: Enables the NumLock function automatically after the system is powered on.  Off: Disables the NumLock function after the system is powered on. |

| BIOS Setting      | Options                                  | Description/Purpose                                                                                                    |
|-------------------|------------------------------------------|----------------------------------------------------------------------------------------------------|
| Quiet Boot        | - Disabled (default)<br>- Enabled        | When quite boot is enabled, it<br>displays AMI or OEM logo (if<br>implemented) instead of POST<br>messages during the boot. |
| Fast Boot         | - Disabled (default)<br>- Enabled        | Enables or Disables Fast Boot<br>Options.                                                                                   |
| OS Selection      | -Windows (default) -Android -Intel Linux | Select the target OS.                                                                                                    |
| Boot Option #1~#n | - [Drive(s)]<br>- Disabled               | Sets the system boot order.                                                                                                 |

### 5.8 Save & Exit

Menu Path Save & Exit

The **Save & Exit** allows users to save or discard changed BIOS settings as well as load factory default settings.

### **Save Changed BIOS Settings**

To save and validate the changed BIOS settings, select **Save Changes** from the **Save & Exit** menu, or you can select **Save Changes and Exit** (or press **F4**) to validate the changes and then exit the system. Select **Save Changes and Reset** to validate the changed BIOS settings and then restart the system

### **Discard Changed BIOS Settings**

To cancel the BIOS settings you have previously configured, select **Discard Changes** and Exit from this menu, or simply press Esc to exit the BIOS setup. You can also select **Discard Changes and Reset** to discard any changes you have made and restore the factory BIOS defaults.

#### **Load User Defaults**

You may simply press **F3** at any time to load the **Optimized Values** which resets all BIOS settings to the factory defaults.

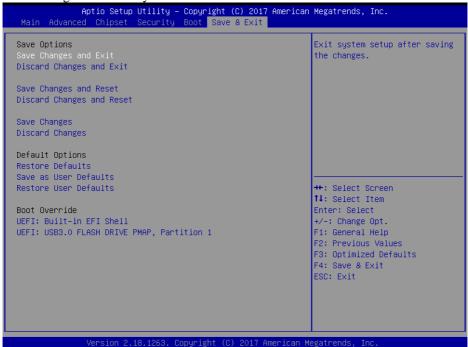

Save & Exit Screen

| BIOS Setting              | Options               | Description/Purpose                                      |
|---------------------------|-----------------------|----------------------------------------------------------|
| Save Changes and Exit     | No changeable options | Exits and saves the changes in NVRAM.                    |
| Discard Changes and Exit  | No changeable options | Exits without saving any changes made in BIOS settings.  |
| Save Changes and Reset    | No changeable options | Saves the changes in NVRAM and resets.                   |
| Discard Changes and Reset | No changeable options | Resets without saving any changes made in BIOS settings. |
| Save Changes              | No changeable options | Save Changes done so far to any of the setup options.    |
| Discard Changes           | No changeable options | Discard Changes done so far to any of the setup options. |
| Restore Defaults          | No changeable options | Loads the optimized defaults for BIOS settings.          |
| Save as User Defaults     | No changeable options | Save the changes done so far as User Defaults.           |
| Restore User Defaults     | No changeable options | Restore the User Defaults to all the setup options.      |
| Boot Override             | - [Drive(s)]          | Forces to boot from selected [drive(s)].                 |

# Appendix A System Diagrams

This appendix provides exploded diagrams and part numbers of BS-0986 system.

The following topics are included:

- · System Exploded Diagram
- SATA HDD Exploded Diagram

## **BS-0986 System Exploded Diagram**

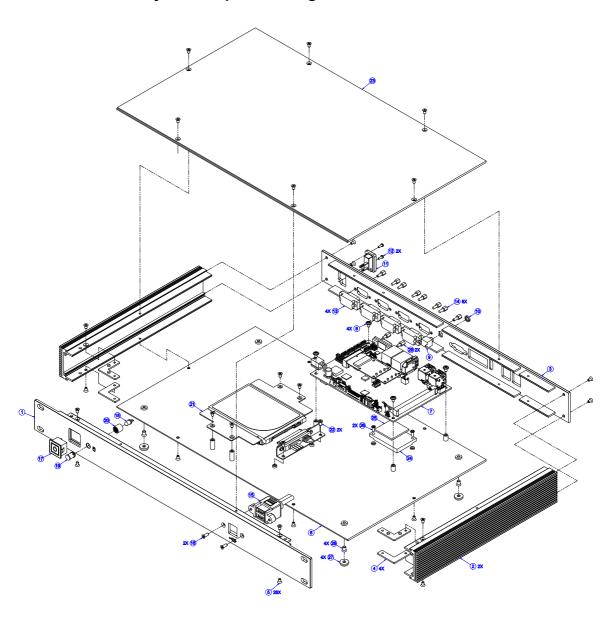

| NO. | COMPONENT NAME                                                      | PART NO.        | QTY |  |
|-----|---------------------------------------------------------------------|-----------------|-----|--|
| 1   | FRONT_PLATE                                                         | 80-005-01002419 | 1   |  |
| 2   | SIDE_PLATE                                                          | 80-005-01004406 | 2   |  |
| 3   | BACK_PLATE                                                          | 80-005-01001419 | 1   |  |
| 4   | CORNER_FIXED_POSITION_SLICE                                         | 80-130-02011406 | 4   |  |
| 5   | FLAT HEAD SCREW #2/ Ø 5/M3x0.5Px5mm                                 | 22-212-30005311 | 28  |  |
| 6   | BOTTOM_PLATE                                                        | 80-005-01006406 | 1   |  |
| 7   | BE-0986_PCB_APOLLO_LAKE_ASM                                         | BE-0986         | 1   |  |
| 8   | ROUND WASHER HEAD SCREW M3x0.5Px5mm                                 | 22-242-30005311 | 4   |  |
| 9   | DT 0004 LINE OUT 04DLE//0 5/E) 4- 40D/E)\\ -400/OLDD 0075000 A)     | 07 000 40004444 |     |  |
| 10  | BT-0981 LINE OUT CABLE((3.5mm(F) to 10P(F))L=180mm(SLPRO875003-A)   | 27-028-40604111 | 1   |  |
| 11  | BT-0981 POWER EXTENDING CABLE(DC-IN) L=280mm(SLPRO875004-A)         | 27-012-40606071 | 1   |  |
| 12  | PAN HEAD SCREW M2.0x0.4Px6mm                                        | 22-222-20060011 | 2   |  |
| 13  | BS-E098 COM PORT CABLE(9M to 10F)(Black)L=220mm(附螺絲)(SL812875151-A) | 27-024-39505031 | 4   |  |
| 14  | HEX CU BOSS UNC No.4-40,L=4.8,H=7mm                                 | 22-692-40048051 | 8   |  |
| 15  | BS-E098 2-PORT USB CABLE(10F to USBx2)L=160mm(SL812875153-A)        | 27-006-39504111 | 1   |  |
| 16  | FLAT HEAD SCREW #2/ Ø 5/M3x0.5Px8mm                                 | 22-212-30008011 | 2   |  |
| 17  | PT 0004 POWER & INDICATION LIGHT CARLE L-400(0.10.400.0000.)/4.0)   | 27-019-40608111 | 1   |  |
| 18  | BT-0981 POWER & INDICATION LIGHT CABLE L=400mm(CJS-108-0233-V4.0)   | 27-019-40008111 | 1   |  |
| 19  | LED HOUSING(Clear)(康揚 LC5-1 Rev.D)                                  | 90-014-02200000 | 1   |  |
| 20  | LAMP HOLDER(Φ7x8.2mm)(Black)(LC5-1T Rev.A)                          | 90-012-04100221 | 1   |  |
| 21  |                                                                     |                 |     |  |
| 22  | FILLISTR HEAD SCREW #2/M3x0.5Px5mm                                  | 22-272-30049015 | 2   |  |
| 23  | TOP_PLATE                                                           | 80-005-01003419 | 1   |  |
| 24  | HEATSINK_BLOCK                                                      | 81-002-24832001 | 1   |  |
| 25  | Thermal Interface Pads,K=4,30x30x2.0mm(Blue)(TG4040-300300200-0-1)  | 81-006-83030004 | 1   |  |
| 26  | FILLISTR HEAD SCREW #2/M3x0.5Px6mm                                  | 22-272-30006018 | 2   |  |
| 27  | RUBBER FOOT(Ф11.1x3.96mm)(Black)                                    | 90-004-01400000 | 4   |  |
| 28  | FLAT HEAD SCREW #2/M4x0.7Px6mm(Black)                               | 22-215-40006011 | 4   |  |
| 29  | HEX CU BOSS UNC No.4-40,L=5,H=6mm                                   | 22-392-40005301 | 2   |  |
|     |                                                                     |                 |     |  |

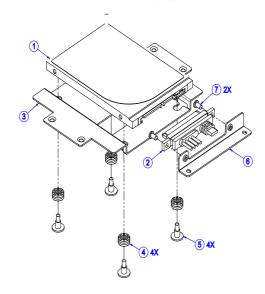

## **Appendix B** Technical Summary

This appendix will give you a brief introduction of the allocation maps for BS-0986 resources.

The following topics are included:

- Interrupt Map
- I/O Map
- Memory Map
- Configuring WatchDog Timer
- Flash BIOS Update

## **Interrupt Map**

| IRQ    | Assignment                                    |
|--------|-----------------------------------------------|
| IRQ 0  | System timer                                  |
| IRQ 3  | Communications Port (COM2)                    |
| IRQ 4  | Communications Port (COM1)                    |
| IRQ 7  | Communications Port (COM3)                    |
| IRQ 8  | System CMOS/real time clock                   |
| IRQ 10 | Communications Port (COM4)                    |
| IRQ 25 | High Definition Audio Controller              |
| IRQ 27 | Intel(R) Serial IO I2C Host Controller - 5AAC |
| IRQ 54 | Microsoft ACPI-Compliant System               |
| IRQ 55 | Microsoft ACPI-Compliant System               |
| IRQ 56 | Microsoft ACPI-Compliant System               |
| IRQ 57 | Microsoft ACPI-Compliant System               |
| IRQ 58 | Microsoft ACPI-Compliant System               |
| IRQ 59 | Microsoft ACPI-Compliant System               |
| IRQ 60 | Microsoft ACPI-Compliant System               |
| IRQ 61 | Microsoft ACPI-Compliant System               |
| IRQ 62 | Microsoft ACPI-Compliant System               |
| IRQ 63 | Microsoft ACPI-Compliant System               |
| IRQ 64 | Microsoft ACPI-Compliant System               |
| IRQ 65 | Microsoft ACPI-Compliant System               |
| IRQ 66 | Microsoft ACPI-Compliant System               |
| IRQ 67 | Microsoft ACPI-Compliant System               |
| IRQ 68 | Microsoft ACPI-Compliant System               |
| IRQ 69 | Microsoft ACPI-Compliant System               |
| IRQ 70 | Microsoft ACPI-Compliant System               |
| IRQ 71 | Microsoft ACPI-Compliant System               |
| IRQ 72 | Microsoft ACPI-Compliant System               |
| IRQ 73 | Microsoft ACPI-Compliant System               |
| IRQ 74 | Microsoft ACPI-Compliant System               |
| IRQ 75 | Microsoft ACPI-Compliant System               |
| IRQ 76 | Microsoft ACPI-Compliant System               |

| IRQ     | Assignment                      |
|---------|---------------------------------|
| IRQ 77  | Microsoft ACPI-Compliant System |
| IRQ 78  | Microsoft ACPI-Compliant System |
| IRQ 79  | Microsoft ACPI-Compliant System |
| IRQ 80  | Microsoft ACPI-Compliant System |
| IRQ 81  | Microsoft ACPI-Compliant System |
| IRQ 82  | Microsoft ACPI-Compliant System |
| IRQ 83  | Microsoft ACPI-Compliant System |
| IRQ 84  | Microsoft ACPI-Compliant System |
| IRQ 85  | Microsoft ACPI-Compliant System |
| IRQ 86  | Microsoft ACPI-Compliant System |
| IRQ 87  | Microsoft ACPI-Compliant System |
| IRQ 88  | Microsoft ACPI-Compliant System |
| IRQ 89  | Microsoft ACPI-Compliant System |
| IRQ 90  | Microsoft ACPI-Compliant System |
| IRQ 91  | Microsoft ACPI-Compliant System |
| IRQ 92  | Microsoft ACPI-Compliant System |
| IRQ 93  | Microsoft ACPI-Compliant System |
| IRQ 94  | Microsoft ACPI-Compliant System |
| IRQ 95  | Microsoft ACPI-Compliant System |
| IRQ 96  | Microsoft ACPI-Compliant System |
| IRQ 97  | Microsoft ACPI-Compliant System |
| IRQ 98  | Microsoft ACPI-Compliant System |
| IRQ 99  | Microsoft ACPI-Compliant System |
| IRQ 100 | Microsoft ACPI-Compliant System |
| IRQ 101 | Microsoft ACPI-Compliant System |
| IRQ 102 | Microsoft ACPI-Compliant System |
| IRQ 103 | Microsoft ACPI-Compliant System |
| IRQ 104 | Microsoft ACPI-Compliant System |
| IRQ 105 | Microsoft ACPI-Compliant System |
| IRQ 106 | Microsoft ACPI-Compliant System |
| IRQ 107 | Microsoft ACPI-Compliant System |
| IRQ 108 | Microsoft ACPI-Compliant System |
| IRQ 109 | Microsoft ACPI-Compliant System |

| IRQ     | Assignment                      |
|---------|---------------------------------|
| IRQ 110 | Microsoft ACPI-Compliant System |
| IRQ 111 | Microsoft ACPI-Compliant System |
| IRQ 112 | Microsoft ACPI-Compliant System |
| IRQ 113 | Microsoft ACPI-Compliant System |
| IRQ 114 | Microsoft ACPI-Compliant System |
| IRQ 115 | Microsoft ACPI-Compliant System |
| IRQ 116 | Microsoft ACPI-Compliant System |
| IRQ 117 | Microsoft ACPI-Compliant System |
| IRQ 118 | Microsoft ACPI-Compliant System |
| IRQ 119 | Microsoft ACPI-Compliant System |
| IRQ 120 | Microsoft ACPI-Compliant System |
| IRQ 121 | Microsoft ACPI-Compliant System |
| IRQ 122 | Microsoft ACPI-Compliant System |
| IRQ 123 | Microsoft ACPI-Compliant System |
| IRQ 124 | Microsoft ACPI-Compliant System |
| IRQ 125 | Microsoft ACPI-Compliant System |
| IRQ 126 | Microsoft ACPI-Compliant System |
| IRQ 127 | Microsoft ACPI-Compliant System |
| IRQ 128 | Microsoft ACPI-Compliant System |
| IRQ 129 | Microsoft ACPI-Compliant System |
| IRQ 130 | Microsoft ACPI-Compliant System |
| IRQ 131 | Microsoft ACPI-Compliant System |
| IRQ 132 | Microsoft ACPI-Compliant System |
| IRQ 133 | Microsoft ACPI-Compliant System |
| IRQ 134 | Microsoft ACPI-Compliant System |
| IRQ 135 | Microsoft ACPI-Compliant System |
| IRQ 136 | Microsoft ACPI-Compliant System |
| IRQ 137 | Microsoft ACPI-Compliant System |
| IRQ 138 | Microsoft ACPI-Compliant System |
| IRQ 139 | Microsoft ACPI-Compliant System |
| IRQ 140 | Microsoft ACPI-Compliant System |
| IRQ 141 | Microsoft ACPI-Compliant System |
| IRQ 142 | Microsoft ACPI-Compliant System |

| IRQ     | Assignment                      |
|---------|---------------------------------|
| IRQ 143 | Microsoft ACPI-Compliant System |
| IRQ 144 | Microsoft ACPI-Compliant System |
| IRQ 145 | Microsoft ACPI-Compliant System |
| IRQ 146 | Microsoft ACPI-Compliant System |
| IRQ 147 | Microsoft ACPI-Compliant System |
| IRQ 148 | Microsoft ACPI-Compliant System |
| IRQ 149 | Microsoft ACPI-Compliant System |
| IRQ 150 | Microsoft ACPI-Compliant System |
| IRQ 151 | Microsoft ACPI-Compliant System |
| IRQ 152 | Microsoft ACPI-Compliant System |
| IRQ 153 | Microsoft ACPI-Compliant System |
| IRQ 154 | Microsoft ACPI-Compliant System |
| IRQ 155 | Microsoft ACPI-Compliant System |
| IRQ 156 | Microsoft ACPI-Compliant System |
| IRQ 157 | Microsoft ACPI-Compliant System |
| IRQ 158 | Microsoft ACPI-Compliant System |
| IRQ 159 | Microsoft ACPI-Compliant System |
| IRQ 160 | Microsoft ACPI-Compliant System |
| IRQ 161 | Microsoft ACPI-Compliant System |
| IRQ 162 | Microsoft ACPI-Compliant System |
| IRQ 163 | Microsoft ACPI-Compliant System |
| IRQ 164 | Microsoft ACPI-Compliant System |
| IRQ 165 | Microsoft ACPI-Compliant System |
| IRQ 166 | Microsoft ACPI-Compliant System |
| IRQ 167 | Microsoft ACPI-Compliant System |
| IRQ 168 | Microsoft ACPI-Compliant System |
| IRQ 169 | Microsoft ACPI-Compliant System |
| IRQ 170 | Microsoft ACPI-Compliant System |
| IRQ 171 | Microsoft ACPI-Compliant System |
| IRQ 172 | Microsoft ACPI-Compliant System |
| IRQ 173 | Microsoft ACPI-Compliant System |
| IRQ 174 | Microsoft ACPI-Compliant System |
| IRQ 175 | Microsoft ACPI-Compliant System |

| IRQ     | Assignment                      |
|---------|---------------------------------|
| IRQ 176 | Microsoft ACPI-Compliant System |
| IRQ 177 | Microsoft ACPI-Compliant System |
| IRQ 178 | Microsoft ACPI-Compliant System |
| IRQ 179 | Microsoft ACPI-Compliant System |
| IRQ 180 | Microsoft ACPI-Compliant System |
| IRQ 181 | Microsoft ACPI-Compliant System |
| IRQ 182 | Microsoft ACPI-Compliant System |
| IRQ 183 | Microsoft ACPI-Compliant System |
| IRQ 184 | Microsoft ACPI-Compliant System |
| IRQ 185 | Microsoft ACPI-Compliant System |
| IRQ 186 | Microsoft ACPI-Compliant System |
| IRQ 187 | Microsoft ACPI-Compliant System |
| IRQ 188 | Microsoft ACPI-Compliant System |
| IRQ 189 | Microsoft ACPI-Compliant System |
| IRQ 190 | Microsoft ACPI-Compliant System |
| IRQ 191 | Microsoft ACPI-Compliant System |
| IRQ 192 | Microsoft ACPI-Compliant System |
| IRQ 193 | Microsoft ACPI-Compliant System |
| IRQ 194 | Microsoft ACPI-Compliant System |
| IRQ 195 | Microsoft ACPI-Compliant System |
| IRQ 196 | Microsoft ACPI-Compliant System |
| IRQ 197 | Microsoft ACPI-Compliant System |
| IRQ 198 | Microsoft ACPI-Compliant System |
| IRQ 199 | Microsoft ACPI-Compliant System |
| IRQ 200 | Microsoft ACPI-Compliant System |
| IRQ 201 | Microsoft ACPI-Compliant System |
| IRQ 202 | Microsoft ACPI-Compliant System |
| IRQ 203 | Microsoft ACPI-Compliant System |
| IRQ 204 | Microsoft ACPI-Compliant System |
| IRQ 256 | Microsoft ACPI-Compliant System |
| IRQ 257 | Microsoft ACPI-Compliant System |
| IRQ 258 | Microsoft ACPI-Compliant System |
| IRQ 259 | Microsoft ACPI-Compliant System |

| IRQ     | Assignment                      |
|---------|---------------------------------|
| IRQ 260 | Microsoft ACPI-Compliant System |
| IRQ 261 | Microsoft ACPI-Compliant System |
| IRQ 262 | Microsoft ACPI-Compliant System |
| IRQ 263 | Microsoft ACPI-Compliant System |
| IRQ 264 | Microsoft ACPI-Compliant System |
| IRQ 265 | Microsoft ACPI-Compliant System |
| IRQ 266 | Microsoft ACPI-Compliant System |
| IRQ 267 | Microsoft ACPI-Compliant System |
| IRQ 268 | Microsoft ACPI-Compliant System |
| IRQ 269 | Microsoft ACPI-Compliant System |
| IRQ 270 | Microsoft ACPI-Compliant System |
| IRQ 271 | Microsoft ACPI-Compliant System |
| IRQ 272 | Microsoft ACPI-Compliant System |
| IRQ 273 | Microsoft ACPI-Compliant System |
| IRQ 274 | Microsoft ACPI-Compliant System |
| IRQ 275 | Microsoft ACPI-Compliant System |
| IRQ 276 | Microsoft ACPI-Compliant System |
| IRQ 277 | Microsoft ACPI-Compliant System |
| IRQ 278 | Microsoft ACPI-Compliant System |
| IRQ 279 | Microsoft ACPI-Compliant System |
| IRQ 280 | Microsoft ACPI-Compliant System |
| IRQ 281 | Microsoft ACPI-Compliant System |
| IRQ 282 | Microsoft ACPI-Compliant System |
| IRQ 283 | Microsoft ACPI-Compliant System |
| IRQ 284 | Microsoft ACPI-Compliant System |
| IRQ 285 | Microsoft ACPI-Compliant System |
| IRQ 286 | Microsoft ACPI-Compliant System |
| IRQ 287 | Microsoft ACPI-Compliant System |
| IRQ 288 | Microsoft ACPI-Compliant System |
| IRQ 289 | Microsoft ACPI-Compliant System |
| IRQ 290 | Microsoft ACPI-Compliant System |
| IRQ 291 | Microsoft ACPI-Compliant System |
| IRQ 292 | Microsoft ACPI-Compliant System |

| IRQ     | Assignment                      |
|---------|---------------------------------|
| IRQ 293 | Microsoft ACPI-Compliant System |
| IRQ 294 | Microsoft ACPI-Compliant System |
| IRQ 295 | Microsoft ACPI-Compliant System |
| IRQ 296 | Microsoft ACPI-Compliant System |
| IRQ 297 | Microsoft ACPI-Compliant System |
| IRQ 298 | Microsoft ACPI-Compliant System |
| IRQ 299 | Microsoft ACPI-Compliant System |
| IRQ 300 | Microsoft ACPI-Compliant System |
| IRQ 301 | Microsoft ACPI-Compliant System |
| IRQ 302 | Microsoft ACPI-Compliant System |
| IRQ 303 | Microsoft ACPI-Compliant System |
| IRQ 304 | Microsoft ACPI-Compliant System |
| IRQ 305 | Microsoft ACPI-Compliant System |
| IRQ 306 | Microsoft ACPI-Compliant System |
| IRQ 307 | Microsoft ACPI-Compliant System |
| IRQ 308 | Microsoft ACPI-Compliant System |
| IRQ 309 | Microsoft ACPI-Compliant System |
| IRQ 310 | Microsoft ACPI-Compliant System |
| IRQ 311 | Microsoft ACPI-Compliant System |
| IRQ 312 | Microsoft ACPI-Compliant System |
| IRQ 313 | Microsoft ACPI-Compliant System |
| IRQ 314 | Microsoft ACPI-Compliant System |
| IRQ 315 | Microsoft ACPI-Compliant System |
| IRQ 316 | Microsoft ACPI-Compliant System |
| IRQ 317 | Microsoft ACPI-Compliant System |
| IRQ 318 | Microsoft ACPI-Compliant System |
| IRQ 319 | Microsoft ACPI-Compliant System |
| IRQ 320 | Microsoft ACPI-Compliant System |
| IRQ 321 | Microsoft ACPI-Compliant System |
| IRQ 322 | Microsoft ACPI-Compliant System |
| IRQ 323 | Microsoft ACPI-Compliant System |
| IRQ 324 | Microsoft ACPI-Compliant System |
| IRQ 325 | Microsoft ACPI-Compliant System |

| IRQ     | Assignment                      |
|---------|---------------------------------|
| IRQ 326 | Microsoft ACPI-Compliant System |
| IRQ 327 | Microsoft ACPI-Compliant System |
| IRQ 328 | Microsoft ACPI-Compliant System |
| IRQ 329 | Microsoft ACPI-Compliant System |
| IRQ 330 | Microsoft ACPI-Compliant System |
| IRQ 331 | Microsoft ACPI-Compliant System |
| IRQ 332 | Microsoft ACPI-Compliant System |
| IRQ 333 | Microsoft ACPI-Compliant System |
| IRQ 334 | Microsoft ACPI-Compliant System |
| IRQ 335 | Microsoft ACPI-Compliant System |
| IRQ 336 | Microsoft ACPI-Compliant System |
| IRQ 337 | Microsoft ACPI-Compliant System |
| IRQ 338 | Microsoft ACPI-Compliant System |
| IRQ 339 | Microsoft ACPI-Compliant System |
| IRQ 340 | Microsoft ACPI-Compliant System |
| IRQ 341 | Microsoft ACPI-Compliant System |
| IRQ 342 | Microsoft ACPI-Compliant System |
| IRQ 343 | Microsoft ACPI-Compliant System |
| IRQ 344 | Microsoft ACPI-Compliant System |
| IRQ 345 | Microsoft ACPI-Compliant System |
| IRQ 346 | Microsoft ACPI-Compliant System |
| IRQ 347 | Microsoft ACPI-Compliant System |
| IRQ 348 | Microsoft ACPI-Compliant System |
| IRQ 349 | Microsoft ACPI-Compliant System |
| IRQ 350 | Microsoft ACPI-Compliant System |
| IRQ 351 | Microsoft ACPI-Compliant System |
| IRQ 352 | Microsoft ACPI-Compliant System |
| IRQ 353 | Microsoft ACPI-Compliant System |
| IRQ 354 | Microsoft ACPI-Compliant System |
| IRQ 355 | Microsoft ACPI-Compliant System |
| IRQ 356 | Microsoft ACPI-Compliant System |
| IRQ 357 | Microsoft ACPI-Compliant System |
| IRQ 358 | Microsoft ACPI-Compliant System |

| IRQ     | Assignment                      |
|---------|---------------------------------|
| IRQ 359 | Microsoft ACPI-Compliant System |
| IRQ 360 | Microsoft ACPI-Compliant System |
| IRQ 361 | Microsoft ACPI-Compliant System |
| IRQ 362 | Microsoft ACPI-Compliant System |
| IRQ 363 | Microsoft ACPI-Compliant System |
| IRQ 364 | Microsoft ACPI-Compliant System |
| IRQ 365 | Microsoft ACPI-Compliant System |
| IRQ 366 | Microsoft ACPI-Compliant System |
| IRQ 367 | Microsoft ACPI-Compliant System |
| IRQ 368 | Microsoft ACPI-Compliant System |
| IRQ 369 | Microsoft ACPI-Compliant System |
| IRQ 370 | Microsoft ACPI-Compliant System |
| IRQ 371 | Microsoft ACPI-Compliant System |
| IRQ 372 | Microsoft ACPI-Compliant System |
| IRQ 373 | Microsoft ACPI-Compliant System |
| IRQ 374 | Microsoft ACPI-Compliant System |
| IRQ 375 | Microsoft ACPI-Compliant System |
| IRQ 376 | Microsoft ACPI-Compliant System |
| IRQ 377 | Microsoft ACPI-Compliant System |
| IRQ 378 | Microsoft ACPI-Compliant System |
| IRQ 379 | Microsoft ACPI-Compliant System |
| IRQ 380 | Microsoft ACPI-Compliant System |
| IRQ 381 | Microsoft ACPI-Compliant System |
| IRQ 382 | Microsoft ACPI-Compliant System |
| IRQ 383 | Microsoft ACPI-Compliant System |
| IRQ 384 | Microsoft ACPI-Compliant System |
| IRQ 385 | Microsoft ACPI-Compliant System |
| IRQ 386 | Microsoft ACPI-Compliant System |
| IRQ 387 | Microsoft ACPI-Compliant System |
| IRQ 388 | Microsoft ACPI-Compliant System |
| IRQ 389 | Microsoft ACPI-Compliant System |
| IRQ 390 | Microsoft ACPI-Compliant System |
| IRQ 391 | Microsoft ACPI-Compliant System |

| IRQ     | Assignment                      |
|---------|---------------------------------|
| IRQ 392 | Microsoft ACPI-Compliant System |
| IRQ 393 | Microsoft ACPI-Compliant System |
| IRQ 394 | Microsoft ACPI-Compliant System |
| IRQ 395 | Microsoft ACPI-Compliant System |
| IRQ 396 | Microsoft ACPI-Compliant System |
| IRQ 397 | Microsoft ACPI-Compliant System |
| IRQ 398 | Microsoft ACPI-Compliant System |
| IRQ 399 | Microsoft ACPI-Compliant System |
| IRQ 400 | Microsoft ACPI-Compliant System |
| IRQ 401 | Microsoft ACPI-Compliant System |
| IRQ 402 | Microsoft ACPI-Compliant System |
| IRQ 403 | Microsoft ACPI-Compliant System |
| IRQ 404 | Microsoft ACPI-Compliant System |
| IRQ 405 | Microsoft ACPI-Compliant System |
| IRQ 406 | Microsoft ACPI-Compliant System |
| IRQ 407 | Microsoft ACPI-Compliant System |
| IRQ 408 | Microsoft ACPI-Compliant System |
| IRQ 409 | Microsoft ACPI-Compliant System |
| IRQ 410 | Microsoft ACPI-Compliant System |
| IRQ 411 | Microsoft ACPI-Compliant System |
| IRQ 412 | Microsoft ACPI-Compliant System |
| IRQ 413 | Microsoft ACPI-Compliant System |
| IRQ 414 | Microsoft ACPI-Compliant System |
| IRQ 415 | Microsoft ACPI-Compliant System |
| IRQ 416 | Microsoft ACPI-Compliant System |
| IRQ 417 | Microsoft ACPI-Compliant System |
| IRQ 418 | Microsoft ACPI-Compliant System |
| IRQ 419 | Microsoft ACPI-Compliant System |
| IRQ 420 | Microsoft ACPI-Compliant System |
| IRQ 421 | Microsoft ACPI-Compliant System |
| IRQ 422 | Microsoft ACPI-Compliant System |
| IRQ 423 | Microsoft ACPI-Compliant System |
| IRQ 424 | Microsoft ACPI-Compliant System |

| IRQ     | Assignment                      |
|---------|---------------------------------|
| IRQ 425 | Microsoft ACPI-Compliant System |
| IRQ 426 | Microsoft ACPI-Compliant System |
| IRQ 427 | Microsoft ACPI-Compliant System |
| IRQ 428 | Microsoft ACPI-Compliant System |
| IRQ 429 | Microsoft ACPI-Compliant System |
| IRQ 430 | Microsoft ACPI-Compliant System |
| IRQ 431 | Microsoft ACPI-Compliant System |
| IRQ 432 | Microsoft ACPI-Compliant System |
| IRQ 433 | Microsoft ACPI-Compliant System |
| IRQ 434 | Microsoft ACPI-Compliant System |
| IRQ 435 | Microsoft ACPI-Compliant System |
| IRQ 436 | Microsoft ACPI-Compliant System |
| IRQ 437 | Microsoft ACPI-Compliant System |
| IRQ 438 | Microsoft ACPI-Compliant System |
| IRQ 439 | Microsoft ACPI-Compliant System |
| IRQ 440 | Microsoft ACPI-Compliant System |
| IRQ 441 | Microsoft ACPI-Compliant System |
| IRQ 442 | Microsoft ACPI-Compliant System |
| IRQ 443 | Microsoft ACPI-Compliant System |
| IRQ 444 | Microsoft ACPI-Compliant System |
| IRQ 445 | Microsoft ACPI-Compliant System |
| IRQ 446 | Microsoft ACPI-Compliant System |
| IRQ 447 | Microsoft ACPI-Compliant System |
| IRQ 448 | Microsoft ACPI-Compliant System |
| IRQ 449 | Microsoft ACPI-Compliant System |
| IRQ 450 | Microsoft ACPI-Compliant System |
| IRQ 451 | Microsoft ACPI-Compliant System |
| IRQ 452 | Microsoft ACPI-Compliant System |
| IRQ 453 | Microsoft ACPI-Compliant System |
| IRQ 454 | Microsoft ACPI-Compliant System |
| IRQ 455 | Microsoft ACPI-Compliant System |
| IRQ 456 | Microsoft ACPI-Compliant System |
| IRQ 457 | Microsoft ACPI-Compliant System |

| IRQ     | Assignment                      |
|---------|---------------------------------|
| IRQ 458 | Microsoft ACPI-Compliant System |
| IRQ 459 | Microsoft ACPI-Compliant System |
| IRQ 460 | Microsoft ACPI-Compliant System |
| IRQ 461 | Microsoft ACPI-Compliant System |
| IRQ 462 | Microsoft ACPI-Compliant System |
| IRQ 463 | Microsoft ACPI-Compliant System |
| IRQ 464 | Microsoft ACPI-Compliant System |
| IRQ 465 | Microsoft ACPI-Compliant System |
| IRQ 466 | Microsoft ACPI-Compliant System |
| IRQ 467 | Microsoft ACPI-Compliant System |
| IRQ 468 | Microsoft ACPI-Compliant System |
| IRQ 469 | Microsoft ACPI-Compliant System |
| IRQ 470 | Microsoft ACPI-Compliant System |
| IRQ 471 | Microsoft ACPI-Compliant System |
| IRQ 472 | Microsoft ACPI-Compliant System |
| IRQ 473 | Microsoft ACPI-Compliant System |
| IRQ 474 | Microsoft ACPI-Compliant System |
| IRQ 475 | Microsoft ACPI-Compliant System |
| IRQ 476 | Microsoft ACPI-Compliant System |
| IRQ 477 | Microsoft ACPI-Compliant System |
| IRQ 478 | Microsoft ACPI-Compliant System |
| IRQ 479 | Microsoft ACPI-Compliant System |
| IRQ 480 | Microsoft ACPI-Compliant System |
| IRQ 481 | Microsoft ACPI-Compliant System |
| IRQ 482 | Microsoft ACPI-Compliant System |
| IRQ 483 | Microsoft ACPI-Compliant System |
| IRQ 484 | Microsoft ACPI-Compliant System |
| IRQ 485 | Microsoft ACPI-Compliant System |
| IRQ 486 | Microsoft ACPI-Compliant System |
| IRQ 487 | Microsoft ACPI-Compliant System |
| IRQ 488 | Microsoft ACPI-Compliant System |
| IRQ 489 | Microsoft ACPI-Compliant System |
| IRQ 490 | Microsoft ACPI-Compliant System |

| IRQ            | Assignment                                  |
|----------------|---------------------------------------------|
| IRQ 491        | Microsoft ACPI-Compliant System             |
| IRQ 492        | Microsoft ACPI-Compliant System             |
| IRQ 493        | Microsoft ACPI-Compliant System             |
| IRQ 494        | Microsoft ACPI-Compliant System             |
| IRQ 495        | Microsoft ACPI-Compliant System             |
| IRQ 496        | Microsoft ACPI-Compliant System             |
| IRQ 497        | Microsoft ACPI-Compliant System             |
| IRQ 498        | Microsoft ACPI-Compliant System             |
| IRQ 499        | Microsoft ACPI-Compliant System             |
| IRQ 500        | Microsoft ACPI-Compliant System             |
| IRQ 501        | Microsoft ACPI-Compliant System             |
| IRQ 502        | Microsoft ACPI-Compliant System             |
| IRQ 503        | Microsoft ACPI-Compliant System             |
| IRQ 504        | Microsoft ACPI-Compliant System             |
| IRQ 505        | Microsoft ACPI-Compliant System             |
| IRQ 506        | Microsoft ACPI-Compliant System             |
| IRQ 507        | Microsoft ACPI-Compliant System             |
| IRQ 508        | Microsoft ACPI-Compliant System             |
| IRQ 509        | Microsoft ACPI-Compliant System             |
| IRQ 510        | Microsoft ACPI-Compliant System             |
| IRQ 511        | Microsoft ACPI-Compliant System             |
| IRQ 4294967277 | Intel(R) I210 Gigabit Network Connection #2 |
| IRQ 4294967278 | Intel(R) I210 Gigabit Network Connection #2 |
| IRQ 4294967279 | Intel(R) I210 Gigabit Network Connection #2 |
| IRQ 4294967280 | Intel(R) I210 Gigabit Network Connection #2 |
| IRQ 4294967281 | Intel(R) I210 Gigabit Network Connection #2 |
| IRQ 4294967282 | Intel(R) I210 Gigabit Network Connection #2 |
| IRQ 4294967283 | Intel(R) I210 Gigabit Network Connection    |
| IRQ 4294967284 | Intel(R) I210 Gigabit Network Connection    |
| IRQ 4294967285 | Intel(R) I210 Gigabit Network Connection    |
| IRQ 4294967286 | Intel(R) I210 Gigabit Network Connection    |
| IRQ 4294967287 | Intel(R) I210 Gigabit Network Connection    |
| IRQ 4294967288 | Intel(R) I210 Gigabit Network Connection    |

| IRQ            | Assignment                                                               |
|----------------|--------------------------------------------------------------------------|
| IRQ 4294967289 | Intel(R) USB 3.0 eXtensible Host Controller - 1.0 (Microsoft)            |
| IRQ 4294967290 | Intel(R) Trusted Execution Engine Interface                              |
| IRQ 4294967291 | Intel(R) HD Graphics                                                     |
| IRQ 4294967292 | Standard SATA AHCI Controller                                            |
| IRQ 4294967293 | Intel(R) Celeron(R)/Pentium(R) Processor PCI Express<br>Root Port - 5AD9 |
| IRQ 4294967294 | Intel(R) Celeron(R)/Pentium(R) Processor PCI Express<br>Root Port - 5AD8 |

Note: This resource information was gathered using Windows 10 (the IRQ could be assigned differently depending on OS).

## I/O MAP

| I/O Map                | Assignment                        |
|------------------------|-----------------------------------|
| 0x00000000-0x0000006F  | PCI Express Root Complex          |
| 0x00000020-0x00000021  | Programmable interrupt controller |
| 0x00000024-0x00000025  | Programmable interrupt controller |
| 0x00000028-0x00000029  | Programmable interrupt controller |
| 0x0000002C-0x0000002D  | Programmable interrupt controller |
| 0x0000002E-0x0000002F  | Motherboard resources             |
| 0x00000030-0x00000031  | Programmable interrupt controller |
| 0x00000034-0x00000035  | Programmable interrupt controller |
| 0x00000038-0x00000039  | Programmable interrupt controller |
| 0x0000003C-0x0000003D  | Programmable interrupt controller |
| 0x00000040-0x000000043 | System timer                      |
| 0x0000004E-0x0000004F  | Motherboard resources             |
| 0x00000050-0x00000053  | System timer                      |
| 0x00000061-0x00000061  | Motherboard resources             |
| 0x00000063-0x00000063  | Motherboard resources             |
| 0x00000065-0x00000065  | Motherboard resources             |
| 0x00000067-0x00000067  | Motherboard resources             |
| 0x00000070-0x00000070  | Motherboard resources             |
| 0x00000070-0x00000070  | System CMOS/real time clock       |
| 0x00000078-0x00000CF7  | PCI Express Root Complex          |
| 0x00000080-0x0000008F  | Motherboard resources             |
| 0x00000092-0x00000092  | Motherboard resources             |
| 0x000000A0-0x000000A1  | Programmable interrupt controller |
| 0x000000A4-0x000000A5  | Programmable interrupt controller |
| 0x000000A8-0x000000A9  | Programmable interrupt controller |
| 0x000000AC-0x000000AD  | Programmable interrupt controller |
| 0x000000B0-0x000000B1  | Programmable interrupt controller |
| 0x000000B2-0x000000B3  | Motherboard resources             |
| 0x000000B4-0x000000B5  | Programmable interrupt controller |
| 0x000000B8-0x000000B9  | Programmable interrupt controller |
| 0x000000BC-0x000000BD  | Programmable interrupt controller |
| 0x000002E8-0x000002EF  | Communications Port (COM4)        |
| 0x000002F8-0x000002FF  | Communications Port (COM2)        |
| 0x000003E8-0x000003EF  | Communications Port (COM3)        |
| 0x000003F8-0x000003FF  | Communications Port (COM1)        |
| 0x00000400-0x0000047F  | Motherboard resources             |
| 0x000004D0-0x000004D1  | Programmable interrupt controller |

| I/O Map               | Assignment                               |
|-----------------------|------------------------------------------|
| 0x00000500-0x000005FE | Motherboard resources                    |
| 0x00000600-0x0000061F | Motherboard resources                    |
| 0x00000680-0x0000069F | Motherboard resources                    |
| 0x00000A00-0x00000A0F | Motherboard resources                    |
| 0x00000A10-0x00000A1F | Motherboard resources                    |
| 0x00000A20-0x00000A2F | Motherboard resources                    |
| 0x00000D00-0x0000FFFF | PCI Express Root Complex                 |
| 0x0000164E-0x0000164F | Motherboard resources                    |
| 0x0000D000-0x0000DFFF | Intel(R) Celeron(R)/Pentium(R) Processor |
| 0x0000D000-0x0000DFFF | PCI Express Root Port - 5AD9             |
| 0x0000E000-0x0000EFFF | Intel(R) Celeron(R)/Pentium(R) Processor |
| 0X0000E000-0X0000E1TT | PCI Express Root Port - 5AD8             |
| 0x0000F000-0x0000F03F | Intel(R) HD Graphics                     |
| 0x0000F040-0x0000F05F | Intel(R) Celeron(R)/Pentium(R) Processor |
|                       | SMBUS - 5AD4                             |
| 0x0000F060-0x0000F07F | Standard SATA AHCI Controller            |
| 0x0000F080-0x0000F083 | Standard SATA AHCI Controller            |
| 0x0000F090-0x0000F097 | Standard SATA AHCI Controller            |

## **Memory Map**

| Memory Map            | Assignment                                    |
|-----------------------|-----------------------------------------------|
| 0xE0000000-0xEFFFFFF  | Motherboard resources                         |
| 0xE0000000-0xEFFFFFF  | PCI Express Root Complex                      |
| 0xFEA00000-0xFEAFFFF  | Motherboard resources                         |
| 0xFED01000-0xFED01FFF | Motherboard resources                         |
| 0xFED03000-0xFED03FFF | Motherboard resources                         |
| 0xFED06000-0xFED06FFF | Motherboard resources                         |
| 0xFED08000-0xFED09FFF | Motherboard resources                         |
| 0xFED80000-0xFEDBFFFF | Motherboard resources                         |
| 0xFED1C000-0xFED1CFFF | Motherboard resources                         |
| 0xFEE00000-0xFEEFFFFF | Motherboard resources                         |
| 0x91310000-0x91313FFF | High Definition Audio Controller              |
| 0x91000000-0x910FFFFF | High Definition Audio Controller              |
| 0x91316000-0x913160FF | Intel(R) Celeron(R)/Pentium(R) Processor      |
| 0x91310000-0x913100FF | SMBUS - 5AD4                                  |
| 0x91100000-0x911FFFFF | Intel(R) Celeron(R)/Pentium(R) Processor      |
| 0x91100000-0x91111111 | PCI Express Root Port - 5AD9                  |
| 0x91280000-0x912FFFFF | Intel(R) I210 Gigabit Network                 |
| 02/1200000-02/1211111 | Connection #2                                 |
| 0x9127C000-0x9127FFFF | Intel(R) I210 Gigabit Network                 |
| 0X3127C000 0X31271111 | Connection #2                                 |
| 0x91180000-0x911FFFFF | Intel(R) I210 Gigabit Network                 |
|                       | Connection                                    |
| 0x9117C000-0x9117FFFF | Intel(R) I210 Gigabit Network                 |
|                       | Connection                                    |
| 0xFED00000-0xFED003FF | High precision event timer                    |
| 0x91318000-0x91318FFF | Intel(R) Serial IO I2C Host Controller -      |
|                       | 5AAC                                          |
| 0x91317000-0x91317FFF | Intel(R) Serial IO I2C Host Controller -      |
|                       | 5AAC                                          |
| 0x91300000-0x9130FFFF | Intel(R) USB 3.0 eXtensible Host              |
|                       | Controller - 1.0 (Microsoft)                  |
| 0x91200000-0x912FFFFF | Intel(R) Celeron(R)/Pentium(R) Processor      |
| 0x80000000-0x8FFFFFF  | PCI Express Root Complex                      |
| 0x90000000-0x90FFFFFF | PCI Express Root Complex Intel(R) HD Graphics |
| UX3UUUUUU-UX3UFFFFF   | Intel(R) Trusted Execution Engine             |
| 0x9131D000-0x9131DFFF | Interface Execution Engine                    |
|                       | Interrace                                     |

| Memory Map            | Assignment                    |
|-----------------------|-------------------------------|
| 0x80000000-0x8FFFFFF  | Intel(R) HD Graphics          |
| 0x91314000-0x91315FFF | Standard SATA AHCI Controller |
| 0x9131A000-0x9131A0FF | Standard SATA AHCI Controller |
| 0x91319000-0x913197FF | Standard SATA AHCI Controller |
| 0x7B800001-0x7BFFFFF  | PCI Express Root Complex      |
| 0x7C000001-0x7FFFFFF  | PCI Express Root Complex      |

### **Configuring WatchDog Timer**

The I/O port address of the watchdog timer is 2E (hex) and 2F (hex). 2E (hex) is the address port. 2F (hex) is the data port. User must first assign the address of register by writing address value into address port 2E (hex), then write/read data to/from the assigned register through data port 2F (hex).

### **Configuration Sequence**

To program F81964 configuration registers, the following configuration sequence must be followed:

### (1) Enter the extended function mode

To place the chip into the Extended Function Mode, two successive writes of 0x87 must be applied to Extended Function Enable Registers (EFERs, i.e. 2Eh or 4Eh).

### (2) Configure the configuration registers

The chip selects the Logical Device and activates the desired Logical Devices through Extended Function Index Register (EFIR) and Extended Function Data Register (EFDR). The EFIR is located at the same address as the EFER, and the EFDR is located at address (EFIR+1). First, write the Logical Device Number (i.e. 0x07) to the EFIR and then write the number of the desired Logical Device to the EFDR. If accessing the Chip (Global) Control Registers, this step is not required. Secondly, write the address of the desired configuration register within the Logical Device to the EFIR and then write (or read) the desired configuration register through the EFDR.

### (3) Exit the extended function mode

To exit the Extended Function Mode, writing 0xAA to the EFER is required. Once the chip exits the Extended Function Mode, it is in the normal running mode and is ready to enter the configuration mode.

### Code example for watch dog timer

dx

inc

Enable the watchdog timer and set the timeout interval to 30 seconds. ; ----- Enter to extended function mode -----2Eh mov dx, 87h al, mov dx, al out out dx, al ; ----- Select Logical Device 7 of watchdog timer -----07h mov al, out dx. al inc dx al. 07h mov dx. al out ;----- Enable Watch dog feature ----dec dx mov al, 30h dx, al out inc dx al. 01h mov dx. al out ; ----- Set timeout interval as 30seconds and start counting -----dec dx al. F6h mov out dx, al dx inc al, 1Eh mov out dx. al ----- Enable Watch PME----dec dx FAh mov al, dx. al out

| in  | al, | dx                              |
|-----|-----|---------------------------------|
| or  | al, | 51h                             |
| out | dx, | al                              |
| ;   |     | Set second as counting unit     |
| dec | dx  |                                 |
| mov | al, | F5h                             |
| out | dx, | al                              |
| inc | dx  |                                 |
| in  | al, | dx                              |
| and | al, | DEh                             |
| out | dx, | al                              |
| ;   |     | Start the watchdog timer        |
| or  | al, | 20h                             |
| out | dx, | al                              |
| ;   |     | Exit the extended function mode |
| dec | dx  |                                 |
| mov | al, | AAh                             |
| out | dx, | al                              |

### Flash BIOS Update

### I. Prerequisites

- 1 Prepare a bootable media (e.g. USB storage device) which can boot system to EFI Shell.
- 2 Download and save the BIOS file (e.g. E0970PM1.bin) to the bootable device.
- **3** Copy AMI flash utility –AfuEfix64.efi (v5.08.02.1189) into bootable device.
- **4** Make sure the target system can first boot to the bootable device.
  - (1) Connect the bootable USB device.
  - (2) Turn on the computer and press **<ESC>** or **<DEL>** during boot to enter BIOS Setup.
  - (3) The system will go into the BIOS setup menu.
  - (4) Select [Boot] menu and set the USB bootable device as the 1st boot device.
  - (5) Press **F4** to save the configuration and exit the BIOS setup menu.

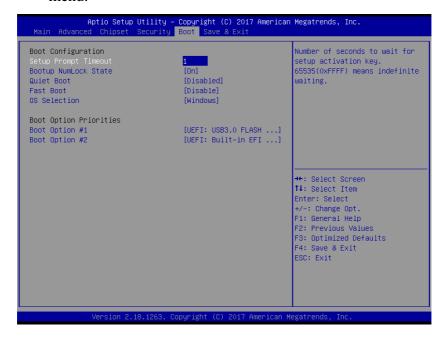

### **II. AFUEFI Command for System BIOS Update**

AfuEfix64.efi is the AMI firmware update utility; the command line is shown as below:

### AfuEfix64 < ROM File Name > [option1] [option2]....

User can type "AfuEfix64/?" to see all the definition of each control options. The recommended options for BIOS ROM update include following parameters:

**P**: Program main BIOS image.

**/B**: Program Boot Block.

/N: Program NVRAM.

X: Don't check ROM ID.

### **III. BIOS Update Procedure**

- 1 Use the bootable USB storage to boot up the system into the EFI Shell command prompt.
- 2 Type "AfuEfix64 E097xxxx.bin /p /b /n /x" and press Enter to start the flash procedure.

(Note that xxxx means the BIOS revision part, e.g. 0PM1...)

- 3 During the update procedure, you will see the BIOS update process status and its percentage. Beware! Do not turn off the system power or reset your computer when the entire update procedure are not complete; otherwise, the BIOS ROM may be crashed and the system will be unable to boot up next time.
- **4** After the BIOS update procedure is completed, the following messages will be shown:

- 5 Restart the system and boot up with the new BIOS configurations.
- **6** The BIOS Update is completed after the system is restarted.
- 7 Reboot the system and verify if the BIOS version shown on the initialization screen has been updated.

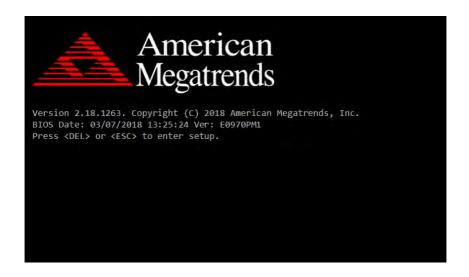